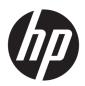

### HP EliteBook x360 1030 G2

Maintenance and Service Guide IMPORTANT! This document is intended for HP authorized service providers only.

© Copyright 2017 Hewlett-Packard Development Company, L.P.

Bluetooth is a trademark owned by its proprietor and used by HP Inc. under license. Intel, Celeron, and Pentium are U.S. registered trademarks of Intel Corporation. Microsoft and Windows are either registered trademarks or trademarks of Microsoft Corporation in the United States and/or other countries. SD Logo is a trademark of its proprietor.

The information contained herein is subject to change without notice. The only warranties for HP products and services are set forth in the express warranty statements accompanying such products and services. Nothing herein should be construed as constituting an additional warranty. HP shall not be liable for technical or editorial errors or omissions contained herein.

First Edition: February 2017

Document Part Number: 913093-001

#### **Product notice**

This guide describes features that are common to most models. Some features may not be available on your computer.

Not all features are available in all editions of Windows 10. This computer may require upgraded and/or separately purchased hardware, drivers and/or software to take full advantage of Windows 10 functionality. See <a href="http://www.microsoft.com">http://www.microsoft.com</a> for details.

### Safety warning notice

**MARNING!** To reduce the possibility of heat-related injuries or of overheating the device, do not place the device directly on your lap or obstruct the device air vents. Use the device only on a hard, flat surface. Do not allow another hard surface, such as an adjoining optional printer, or a soft surface, such as pillows or rugs or clothing, to block airflow. Also, do not allow the AC adapter to contact the skin or a soft surface, such as pillows or rugs or clothing, during operation. The device and the AC adapter comply with the user-accessible surface temperature limits defined by the International Standard for Safety of Information Technology Equipment (IEC 60950).

# **Table of contents**

| 1 Produ   | ıct description                               |    |
|-----------|-----------------------------------------------|----|
| 2 Eutor   | nal component identification                  | ,  |
| 2 EXLEII  | Locating hardware                             |    |
|           | Locating software                             |    |
|           | Display                                       |    |
|           | Fingerprint reader                            |    |
|           | Lights                                        |    |
|           | Special keys                                  |    |
|           | TouchPad                                      |    |
|           | Left side                                     |    |
|           | Right side                                    |    |
|           | Bottom                                        |    |
|           |                                               |    |
| 3 Illustr | rated parts catalog                           | 14 |
|           | Service label                                 | 14 |
|           | Computer major components                     | 16 |
|           | Miscellaneous parts                           | 19 |
|           |                                               |    |
| 4 Remov   | oval and replacement preliminary requirements | 22 |
|           | Tools required                                |    |
|           | Service considerations                        |    |
|           | Plastic parts                                 |    |
|           | Cables and connectors                         |    |
|           | Drive handling                                |    |
|           | Grounding guidelines                          |    |
|           | Electrostatic discharge damage                | 24 |
|           | Packaging and transporting guidelines         |    |
|           | Workstation guidelines                        |    |
|           |                                               |    |
| 5 Remo    | val and replacement procedures                | 27 |
|           | Component replacement procedures              | 27 |
|           | Bottom cover                                  | 27 |
|           | Battery                                       | 29 |
|           | Solid-state drive                             | 30 |
|           | WWAN module                                   | 31 |

| Thermal sensor board                                             | 33 |
|------------------------------------------------------------------|----|
| Fan                                                              | 34 |
| Speakers                                                         | 35 |
| TouchPad cable                                                   | 37 |
| TouchPad                                                         | 38 |
| NFC board                                                        | 40 |
| Card reader board cable                                          | 41 |
| Card reader board                                                | 42 |
| System board                                                     | 43 |
| Heat sink                                                        | 46 |
| Fingerprint reader board cable                                   | 48 |
| Fingerprint reader board                                         | 38 |
| Audio jack board                                                 | 50 |
| Display assembly                                                 | 52 |
| 6 Computer Setup (BIOS), TPM, and HP Sure Start                  | 54 |
| Using Computer Setup                                             | 54 |
| Starting Computer Setup                                          | 54 |
| Using a USB keyboard or USB mouse to start Computer Setup (BIOS) | 54 |
| Navigating and selecting in Computer Setup                       | 54 |
| Restoring factory settings in Computer Setup                     | 55 |
| Updating the BIOS                                                | 55 |
| Determining the BIOS version                                     | 55 |
| Downloading a BIOS update                                        | 56 |
| Changing the boot order using the f9 prompt                      | 57 |
| TPM BIOS settings (select products only)                         | 57 |
| Using HP Sure Start (select products only)                       | 57 |
| 7 Using HP PC Hardware Diagnostics (UEFI)                        | 58 |
| Downloading HP PC Hardware Diagnostics (UEFI) to a USB device    | 58 |
| 8 Specifications                                                 | 60 |
| 9 Backing up, restoring, and recovering                          | 61 |
| Creating recovery media and backups                              |    |
| Creating HP Recovery media (select products only)                |    |
| Using Windows tools                                              |    |
| Restore and recovery                                             |    |
| Recovering using HP Recovery Manager                             |    |
| What you need to know before you get started                     |    |
| **************************************                           |    |

|                        | Using the HP Recovery partition (select products only)    | 64 |
|------------------------|-----------------------------------------------------------|----|
|                        | Using HP Recovery media to recover                        | 64 |
|                        | Changing the computer boot order                          | 65 |
|                        | Removing the HP Recovery partition (select products only) | 66 |
| 10 Statement of memory | volatility                                                | 67 |
| Nonvolatile me         | mory usage                                                | 69 |
| •                      | answers                                                   |    |
| Using HP Sure S        | itart (select models only)                                | 72 |
|                        | ements                                                    |    |
|                        | or all countries                                          |    |
| Requirements f         | or specific countries and regions                         | 73 |
| 12 Recycling           |                                                           | 75 |
| Index                  |                                                           | 76 |

# 1 Product description

| Category        | Description                                                                                                    |
|-----------------|----------------------------------------------------------------------------------------------------|
| Product Name    | HP EliteBook x360 1030 G2                                                                                                    |
| Processors      | <ul> <li>Intel® Core™ i7-7600U 2.80-GHz (SC turbo up to 3.90-GHz) processor (4.0-MB SmartCache,<br/>dual core, 7.5-W)</li> </ul>                                                                                |
|                 | <ul> <li>Intel Core i5-7300U 2.60-GHz (SC turbo up to 3.50-GHz) processor (3.0-MB SmartCache,<br/>dual core, 7.5-W)</li> </ul>                                                                                  |
|                 | <ul> <li>Intel Core i5-7200U 2.50-GHz (SC turbo up to 3.10-GHz) processor (3.0-MB SmartCache,<br/>dual core, 7.5-W)</li> </ul>                                                                                  |
| Chipset         | Intel premium chipset integrated with processor                                                                                                    |
| Graphics        | Internal graphics: Intel universal memory architecture (UMA) Graphics GT2 with shared video memory                                                                                                    |
| Panel           | 13.3-in, ultra high-definition (UHD), BrightView (3840×2160), UWVA, 72% color gamut, typical brightness 340 nits, ultraslim (2.0-mm), eDP+PSR, 16:9 ultra wide aspect ratio, TouchScreen display panel assembly |
|                 | 13.3-in, full high-definition (FHD), BrightView (1920×1080), UWVA, 72% color gamut, typical brightness 300 nits, ultraslim (2.0-mm), eDP+PSR, 16:9 ultra wide aspect ratio, TouchScreen display panel assembly  |
| Memory module   | Memory soldered to system board                                                                                                    |
|                 | Support for DDR4 PC4 2133 dual channel                                                                                                    |
|                 | Support for up to 16-GB maximum system memory in the following configurations:                                                                                                    |
|                 | <ul> <li>16384-MB: (512 MB × 16) 8 pieces (available only on computer models equipped with an<br/>Intel i7 processor)</li> </ul>                                                                                |
|                 | • 8192-MB: (512 MB × 16) 8 pieces                                                                                                    |
|                 | <ul> <li>4096-MB: (256 MB × 16 × 2) 8 pieces (available only on computer models equipped with an<br/>Intel i5 processor)</li> </ul>                                                                             |
| Storage         | Support for M.2 2280 solid-state drives                                                                                                    |
|                 | <ul> <li>512-GB Turbo Drive G2 solid-state drive supporting triple level cell (TLC)</li> </ul>                                                                                                    |
|                 | <ul> <li>256-GB Turbo Drive G2 solid-state drive supporting TLC</li> </ul>                                                                                                    |
|                 | <ul> <li>256-GB M.2 SATA self-encrypting drive (SED) solid-state drive supporting Opal2 and TLC</li> </ul>                                                                                                    |
|                 | • 128-GB M.2 SATA-3 solid-state drive                                                                                                    |
| Audio and video | Infrared/RGB 720p camera supports Windows Hello facial recognition software via Windows 10 operating system                                                                                                    |
|                 | HP Bang & Olufsen Audio                                                                                                    |
|                 | Stereo speakers                                                                                                    |
|                 | Integrated dual-array microphones                                                                                                    |
| Wireless        | Integrated wireless personal area network (WPAN) options by way of Bluetooth 4.2 combination card                                                                                                    |
|                 | Integrated wireless local area network (WLAN) options by way of wireless module                                                                                                    |

| Category             | Description                                                                                                    |
|----------------------|----------------------------------------------------------------------------------------------------|
| Wireless (continued) | Two built-in M.2 / PCIe WLAN antennas                                                                                                    |
|                      | WLAN module is soldered to the system board                                                                                                  |
|                      | Support for the Intel 802.11 2×2ac + Bluetooth 4.2 1216 vPro and Intel 802.11 2×2ac + Bluetooth 4.2 1216 non-vPro Combo Adapter WLAN modules |
|                      | Bluetooth disabled IOPT                                                                                                    |
|                      | Support for S3/S4 wake on Wireless LAN                                                                                                    |
|                      | Support for Miracast                                                                                                    |
|                      | Support for WiFi SAR in BIOS                                                                                                    |
|                      | Support for HP Sure Connect                                                                                                    |
|                      | Integrated wireless wide area network (WWAN) options by way of wireless module (select models only)                                          |
|                      | NFC antenna                                                                                                    |
|                      | Integrated NFC                                                                                                    |
|                      | Support for no NFC option                                                                                                    |
|                      | Near field communication (NFC) options by way of module                                                                                      |
|                      | Two built-in M.2 / PCIe WLAN antennas                                                                                                    |
|                      | Support for the HP It4132 LTE/HSPA+ 4G with GPS M.2 WWAN module and HP hs3210 WW HSPA+ without GPS WWAN module                               |
|                      | Support for no WWAN option                                                                                                    |
| External media cards | Micro-Secure Digital (SD®) media reader slot                                                                                                 |
| Ports                | Audio-in (mono microphone)/audio-out (stereo headphone) combination                                                                          |
|                      | AC Smart Pin adapter plug                                                                                                    |
|                      | • HDMI v1.4                                                                                                    |
|                      | SIM slot (select models only)                                                                                                    |
|                      | USB 3.0 port with Type-A connector (2)                                                                                                    |
|                      | USB 3.0 port with Type-C connector                                                                                                    |
| Power requirements   | Support for the following AC adapters:                                                                                                    |
|                      | • 65-W HP Smart AC adapter (non-PFC, EM, 4.5-mm)                                                                                             |
|                      | • 65-W AC adapter (non-PFC, S-3P, 4.5-mm)                                                                                                    |
|                      | • 65-W USB Type-C AC adapter (non-PFC, RC, 3-pin)                                                                                            |
|                      | Support for the following power cords:                                                                                                    |
|                      | <ul> <li>C5 connector, 3-pin, black, 1.83-m power cord</li> </ul>                                                                            |
|                      | • C5 connector, 3-pin, black, 1.83-m, 5–15 power cord                                                                                        |
|                      | <ul> <li>C5 connector, 3-pin, black, 1.00-m power cord</li> </ul>                                                                            |
|                      | <ul> <li>C5 connector, 3-pin, black, 0.50-m power cord</li> </ul>                                                                            |
|                      | <ul> <li>Option-917, 3-cord, 1.83-m, RoHS power cord</li> </ul>                                                                              |
|                      | <ul> <li>Option-917, 3-cord, 1.00-m, RoHS power cord</li> </ul>                                                                              |
|                      | Support for a 3-cell, 57-WHr, 4.94-AHr, Li-ion battery                                                                                       |

| Support for drive encryption preboot (password)  Support for power-on authentication (password)  Support for integrated active smart card reader  Support for security cable lock  Support for fingerprint reader (landed, touch, with 8×8 sensor)  Support for preboot authentication (password, smart card)  Preinstalled:  Windows Home 64-bit (not available on computer models equipped with an Intel i7 process and more than 4-GB of system memory)  Windows Home 64-bit Chinese Market - CPPP (only available in the People's Republic of Chibut not available on computer models equipped with an Intel i7 processor and more than 4-GB of system memory)  Windows Home 64-bit Chinese Market - CPPP-High-End (only available in the People's Republic of System memory and not available on computer models equipped with more than 0f system memory and not available on computer models equipped with more than 0f system memory and on computer models equipped with more than 0f system memory and on computer models equipped with more than 0f system memory and on computer models equipped with more than 0f system memory)  Windows Home 64-bit High-End (only available on computer models equipped with more than 0f system memory)  Windows Home 64-bit High-End (only available on computer models equipped with more than 0f system memory)  Windows Home 64-bit High-End Single Language (only available on computer models equipped with more than 0f system memory)  Windows Home 64-bit Single Language (not available on computer models equipped with an Intel i7 processor and more than 4-GB of system memory)  Windows Home 64-bit Single Language (not available on computer models equipped with an Intel i7 processor and more than 4-GB of system memory)  Windows Professional 64-bit Str MSNA High-End (only available on computer models equipped with an Intel i7 processor and more than 4-GB of system memory and not computer models equipped with more than 0f system memory and not computer models equipped with more than 0f system memory and not computer models equipped wi | Category                                                                   | Description                                                                                                    |  |  |
|----------------------------------------------------------------------------------------------------|----------------------------------------------------------------------------|----------------------------------------------------------------------------------------------------|--|--|
| Support for power-on authentication (password) Support for integrated active smart card reader Support for security cable lock Support for fingerprint reader (landed, touch, with 8-8 sensor) Support for preboot authentication (password, smart card)  Preinstalled:  Windows Home 64-bit (not available on computer models equipped with an Intel i7 process and more than 4-GB of system memory and not available on computer models equipped wimore than or equal to 8-GB of system memory)  Windows Home 64-bit Chinese Market – CPPP (only available in the People's Republic of Chibut not available on computer models equipped with an Intel i7 processor and more than 4-of system memory)  Windows Home 64-bit Chinese Market – CPPP-High-End (only available in the People's Republic of Chibut not available on computer models equipped with more than 0 equal to 8-GB of system memory)  Windows Home 64-bit Chinese Market – CPPP-High-End (only available in the People's Republic of Chibut no computer models equipped with more than 0 equal to 8-GB of system memory)  Windows Home 64-bit High-End (only available on computer models equipped with an Intel i7 processor and more than 4-GB of system memory and on computer models equipped with more than or equal to 8-GB of system memory)  Windows Home 64-bit High-End Single Language (only available on computer models equipped with an Intel i7 processor and more than 4-GB of system memory and on computer models equipped with an Intel i7 processor and more than 4-GB of system memory)  Windows Home 64-bit Single Language (not available on computer models equipped with an Intel i7 processor and more than 4-GB of system memory and on computer models equipped with more than or equal to 8-GB of system memory)  Windows Professional 64-bit SIF MSNA High-End (only available on computer models equipped with an Intel i7 processor and more than 4-GB of system memory and on computer models equipped with more than or equal to 8-GB of system memory)  Windows Professional 64-bit SIF MSNA Standard (not available o  | Security                                                                   |                                                                                                    |  |  |
| Support for integrated active smart card reader Support for security cable lock Support for fingerprint reader (landed, touch, with 8×8 sensor) Support for preboot authentication (password, smart card)  Preinstalled:  Windows Home 64-bit (not available on computer models equipped with an Intel i7 process and more than 4-GB of system memory and not available on computer models equipped wimore than or equal to 8-GB of system memory)  Windows Home 64-bit Chinese Market – CPPP (only available in the People's Republic of Chibut not available on computer models equipped with an Intel i7 processor and more than 4-of system memory)  Windows Home 64-bit Chinese Market – CPPP-High-End (only available in the People's Republic of Chibut on Computer models equipped with an Intel i7 processor and more than 4-GB of system memory)  Windows Home 64-bit Chinese Market – CPPP-High-End (only available in the People's Republic of Chibut on Computer models equipped with more than or equal to 8-GB of system memory)  Windows Home 64-bit High-End (only available on computer models equipped with an Intel i7 processor and more than 4-GB of system memory)  Windows Home 64-bit High-End Single Language (only available on computer models equipped with more than or equal to 8-GB of system memory)  Windows Home 64-bit High-End Single Language (only available on computer models equipped with an Intel i7 processor and more than 4-GB of system memory)  Windows Home 64-bit Single Language (not available on computer models equipped with an Intel i7 processor and more than 4-GB of system memory)  Windows Professional 64-bit Siff MSNA High-End (only available on computer models equipped with an Intel i7 processor and more than 4-GB of system memory)  Windows Professional 64-bit Siff MSNA Standard (not available on computer models equipped with more than or equal to 8-GB of system memory)  Windows Professional 64-bit Siff MSNA Standard (not available on computer models equipped with more than or equal to 8-GB of system memory)  Windows Professional 6  |                                                                            | <ul> <li>Support for drive encryption preboot (password)</li> </ul>                                                                                                    |  |  |
| Support for security cable lock Support for fingerprint reader (landed, touch, with 8×8 sensor) Support for preboot authentication (password, smart card)  Preinstalled: Windows Home 64-bit (not available on computer models equipped with an Intel i7 process and more than 4-GB of system memory) and not available on computer models equipped wimore than or equal to 8-GB of system memory)  Windows Home 64-bit Chinese Market – CPPP (only available in the People's Republic of Chibut not available on computer models equipped with an Intel i7 processor and more than 4-GB of system memory)  Windows Home 64-bit Chinese Market – CPPP-High-End (only available in the People's Republic of System memory)  Windows Home 64-bit Chinese Market – CPPP-High-End (only available in the People's Republic of China on computer models equipped with an Intel i7 processor and more than 4-GB of system memory and on computer models equipped with more than or equal to 8-GB of system memory)  Windows Home 64-bit High-End (only available on computer models equipped with more than or equal to 8-GB of system memory)  Windows Home 64-bit High-End Single Language (only available on computer models equipped with more than or equal to 8-GB of system memory)  Windows Home 64-bit Single Language (not available on computer models equipped with more than or equal to 8-GB of system memory)  Windows Home 64-bit Single Language (not available on computer models equipped with an Intel i7 processor and more than 4-GB of system memory)  Windows Professional 64-bit SIF MSNA High-End (only available on computer models equipped with more than or equal to 8-GB of system memory and on computer models equipped with more than or equal to 8-GB of system memory)  Windows Professional 64-bit SIF MSNA High-End (only available on computer models equipped with more than or equal to 8-GB of system memory)  Windows Professional 64-bit SIF MSNA Standard (not available on computer models equipped with more than or equal to 8-GB of system memory)                                  |                                                                            | <ul> <li>Support for power-on authentication (password)</li> </ul>                                                                                                    |  |  |
| Support for fingerprint reader (landed, touch, with 8×8 sensor)  Support for preboot authentication (password, smart card)  Preinstalled:  Windows Home 64-bit (not available on computer models equipped with an Intel i7 process and more than 4-GB of system memory) and not available on computer models equipped with more than or equal to 8-GB of system memory)  Windows Home 64-bit Chinese Market – CPPP (only available in the People's Republic of Chibut not available on computer models equipped with an Intel i7 processor and more than 4-GB of system memory)  Windows Home 64-bit Chinese Market – CPPP-High-End (only available in the People's Republic of China on computer models equipped with an Intel i7 processor and more than 4-GB of system memory and on computer models equipped with more than or equal to 8-GB of system memory and on computer models equipped with more than or equal to 8-GB of system memory)  Windows Home 64-bit High-End (only available on computer models equipped with more than or equal to 8-GB of system memory)  Windows Home 64-bit High-End Single Language (only available on computer models equipped with more than or equal to 8-GB of system memory)  Windows Home 64-bit Tign-Ead Single Language (only available on computer models equipped with more than or equal to 8-GB of system memory)  Windows Home 64-bit Single Language (not available on computer models equipped with an Intel i7 processor and more than 4-GB of system memory)  Windows Professional 64-bit StF MSNA High-End (only available on computer models equipped with more than or equal to 8-GB of system memory)  Windows Professional 64-bit StF MSNA Standard (not available on computer models equipped with more than or equal to 8-GB of system memory and on computer models equipped with more than or equal to 8-GB of system memory and on computer models equipped with more than or equal to 8-GB of system memory.  Windows Professional 64-bit StF MSNA Standard (not available on computer models equipped with more than or equal to 8-GB of system memory  |                                                                            | Support for integrated active smart card reader                                                                                                    |  |  |
| Support for preboot authentication (password, smart card)  Preinstalled:  Windows Home 64-bit (not available on computer models equipped with an Intel i7 process and more than 4-GB of system memory and not available on computer models equipped with more than or equal to 8-GB of system memory)  Windows Home 64-bit Chinese Market – CPPP (only available in the People's Republic of Chin but not available on computer models equipped with an Intel i7 processor and more than 4-of system memory and not available on computer models equipped with more than or equal 8-GB of system memory)  Windows Home 64-bit Chinese Market – CPPP-High-End (only available in the People's Republic of Chin aon computer models equipped with an Intel i7 processor and more than 4-GB of system memory)  Windows Home 64-bit High-End (only available on computer models equipped with more than or equal to 8-GB of system memory)  Windows Home 64-bit High-End Single Language (only available on computer models equipped with more than or equal to 8-GB of system memory)  Windows Home 64-bit Single Language (only available on computer models equipped with an Intel i7 processor and more than 4-GB of system memory)  Windows Home 64-bit Single Language (only available on computer models equipped with more than or equal to 8-GB of system memory)  Windows Home 64-bit Single Language (not available on computer models equipped with more than or equal to 8-GB of system memory)  Windows Professional 64-bit SIF MSNA High-End (only available on computer models equipped with an Intel i7 processor and more than 4-GB of system memory and not available on computer models equipped with an Intel i7 processor and more than 4-GB of system memory)  Windows Professional 64-bit SIF MSNA High-End (only available on computer models equipped with an Intel i7 processor and more than 4-GB of system memory)  Windows Professional 64-bit SIF MSNA Standard (not available on computer models equipped with an Intel i7 processor and more than a GB of system memory)                          |                                                                            | Support for security cable lock                                                                                                    |  |  |
| Preinstalled:  Windows Home 64-bit (not available on computer models equipped with an Intel i7 process and more than 4-GB of system memory and not available on computer models equipped with more than or equal to 8-GB of system memory)  Windows Home 64-bit Chinese Market – CPPP (only available in the People's Republic of Chib but not available on computer models equipped with more than 4-of system memory and not available on computer models equipped with more than 4-of system memory and not available on computer models equipped with more than 4-GB of System memory)  Windows Home 64-bit Chinese Market – CPPP-High-End (only available in the People's Republic of China on computer models equipped with an Intel i7 processor and more than 4-GB of system memory)  Windows Home 64-bit High-End (only available on computer models equipped with an Intel processor and more than 4-GB of system memory)  Windows Home 64-bit High-End Single Language (only available on computer models equipped with more than 0 requal to 8-GB of system memory)  Windows Home 64-bit Single Language (only available on computer models equipped with more than 0 requal to 8-GB of system memory)  Windows Home 64-bit Single Language (not available on computer models equipped with more than 0 requal to 8-GB of system memory)  Windows Home 64-bit Single Language (not available on computer models equipped with more than 0 requal to 8-GB of system memory)  Windows Professional 64-bit SIF MSNA High-End (only available on computer models equipped with an Intel i7 processor and more than 4-GB of system memory and not available on computer models equipped with an Intel i7 processor and more than 0 requal to 8-GB of system memory)  Windows Professional 64-bit SIF MSNA High-End (only available on computer models equipped with an Intel i7 processor and more than 0 requal to 8-GB of system memory)  Windows Professional 64-bit SIF MSNA Standard (not available on computer models equipped with an Intel i7 processor and more than 0 requal to 8-GB of system memory)        |                                                                            | <ul> <li>Support for fingerprint reader (landed, touch, with 8×8 sensor)</li> </ul>                                                                                                    |  |  |
| <ul> <li>Windows Home 64-bit (not available on computer models equipped with an Intel i7 process and more than 4-GB of system memory and not available on computer models equipped wit more than or equal to 8-GB of system memory)</li> <li>Windows Home 64-bit Chinese Market – CPPP (only available in the People's Republic of Chi but not available on computer models equipped with an Intel i7 processor and more than 4-of system memory and not available on computer models equipped with more than or equal 8-GB of system memory)</li> <li>Windows Home 64-bit Chinese Market – CPPP-High-End (only available in the People's Repu of China on computer models equipped with an Intel i7 processor and more than 4-GB of system memory and on computer models equipped with more than or equal to 8-GB of system memory)</li> <li>Windows Home 64-bit High-End (only available on computer models equipped with more than or equal to 8-GB of system memory)</li> <li>Windows Home 64-bit High-End Single Language (only available on computer models equipped with more than or equal to 8-GB of system memory)</li> <li>Windows Home 64-bit High-End Single Language (not available on computer models equipped with an Intel i7 processor and more than 0 equal to 8-GB of system memory)</li> <li>Windows Home 64-bit Single Language (not available on computer models equipped with an Intel i7 processor and more than 0 equal to 8-GB of system memory)</li> <li>Windows Professional 64-bit StF MSNA High-End (only available on computer models equipped with more than or equal to 8-GB of system memory and not computer models equipped with more than or equal to 8-GB of system memory)</li> <li>Windows Professional 64-bit StF MSNA Standard (not available on computer models equipped with more than or equal to 8-GB of system memory)</li> <li>Windows Professional 64-bit StF MSNA Standard (not available on computer models equipped with an Intel i7 processor and more than 4-GB of system memory)</li> <li>Windows Professional 64-bit StF</li></ul>                                    |                                                                            | <ul> <li>Support for preboot authentication (password, smart card)</li> </ul>                                                                                                    |  |  |
| and more than 4-GB of system memory and not available on computer models equipped wit more than or equal to 8-GB of system memory)  • Windows Home 64-bit Chinese Market – CPPP (only available in the People's Republic of Chibut not available on computer models equipped with an Intel i7 processor and more than 4-of system memory and not available on computer models equipped with more than or equal 8-GB of system memory)  • Windows Home 64-bit Chinese Market – CPPP-High-End (only available in the People's Repu of China on computer models equipped with an Intel i7 processor and more than 4-GB of system memory and on computer models equipped with more than or equal to 8-GB of system memory)  • Windows Home 64-bit High-End (only available on computer models equipped with more than 0 or equal to 8-GB of system memory)  • Windows Home 64-bit High-End Single Language (only available on computer models equipped with an Intel i7 processor and more than 4-GB of system memory)  • Windows Home 64-bit Tighe-End Single Language (only available on computer models equipped with more than or equal to 8-GB of system memory)  • Windows Home 64-bit Single Language (not available on computer models equipped with an Intel i7 processor and more than 4-GB of system memory and not available on computer models equipped with more than or equal to 8-GB of system memory)  • Windows Professional 64-bit StF MSNA High-End (only available on computer models equipped with more than or equal to 8-GB of system memory)  • Windows Professional 64-bit StF MSNA Standard (not available on computer models equipped with more than or equal to 8-GB of system memory)  • Windows Professional 64-bit StF MSNA Standard (not available on computer models equipped with more than or equal to 8-GB of system memory)                                                                                                    | Operating system                                                           | Preinstalled:                                                                                                    |  |  |
| but not available on computer models equipped with an Intel i7 processor and more than 4- of system memory and not available on computer models equipped with more than or equa 8-GB of system memory)  • Windows Home 64-bit Chinese Market – CPPP-High-End (only available in the People's Repu of China on computer models equipped with an Intel i7 processor and more than 4-GB of system memory and on computer models equipped with more than or equal to 8-GB of system memory)  • Windows Home 64-bit High-End (only available on computer models equipped with more than or equal to 8-GB of system memory)  • Windows Home 64-bit High-End Single Language (only available on computer models equipped with an Intel i7 processor and more than 4-GB of system memory and on computer models equipped with more than or equal to 8-GB of system memory)  • Windows Home 64-bit Single Language (not available on computer models equipped with a Intel i7 processor and more than 4-GB of system memory and not available on computer models equipped with more than or equal to 8-GB of system memory)  • Windows Professional 64-bit StF MSNA High-End (only available on computer models equipped with more than or equal to 8-GB of system memory)  • Windows Professional 64-bit StF MSNA High-End (only available on computer models equipped with more than or equal to 8-GB of system memory)  • Windows Professional 64-bit StF MSNA Standard (not available on computer models equipped with more than or equal to 8-GB of system memory)  • Windows Professional 64-bit StF MSNA Standard (not available on computer models equipped with more than or equal to 8-GB of system memory)                                                                                                    |                                                                            | <ul> <li>Windows Home 64-bit (not available on computer models equipped with an Intel i7 processor<br/>and more than 4-GB of system memory and not available on computer models equipped with<br/>more than or equal to 8-GB of system memory)</li> </ul> |  |  |
| of China on computer models equipped with an Intel i7 processor and more than 4-GB of system memory and on computer models equipped with more than or equal to 8-GB of system memory)  • Windows Home 64-bit High-End (only available on computer models equipped with an Intel processor and more than 4-GB of system memory and on computer models equipped with more than or equal to 8-GB of system memory)  • Windows Home 64-bit High-End Single Language (only available on computer models equipped with an Intel i7 processor and more than 4-GB of system memory and on computer models equipped with more than or equal to 8-GB of system memory)  • Windows Home 64-bit Single Language (not available on computer models equipped with a Intel i7 processor and more than 4-GB of system memory and not available on computer models equipped with more than or equal to 8-GB of system memory)  • Windows Professional 64-bit  • Windows Professional 64-bit StF MSNA High-End (only available on computer models equipped with an Intel i7 processor and more than 4-GB of system memory and on computer models equipped with more than or equal to 8-GB of system memory)  • Windows Professional 64-bit StF MSNA Standard (not available on computer models equipped with an Intel i7 processor and more than 4-GB of system memory)  • Windows Professional 64-bit StF MSNA Standard (not available on computer models equipped with an Intel i7 processor and more than 4-GB of system memory)  • Windows Professional 64-bit StF MSNA Standard (not available on computer models equipped with more than or equal to 8-GB of system memory)                                                                                                    |                                                                            | but not available on computer models equipped with an Intel i7 processor and more than 4-GI of system memory and not available on computer models equipped with more than or equal t                                                                      |  |  |
| <ul> <li>processor and more than 4-GB of system memory and on computer models equipped with more than or equal to 8-GB of system memory)</li> <li>Windows Home 64-bit High-End Single Language (only available on computer models equipped with an Intel i7 processor and more than 4-GB of system memory and on computer models equipped with more than or equal to 8-GB of system memory)</li> <li>Windows Home 64-bit Single Language (not available on computer models equipped with a Intel i7 processor and more than 4-GB of system memory and not available on computer models equipped with more than or equal to 8-GB of system memory)</li> <li>Windows Professional 64-bit</li> <li>Windows Professional 64-bit StF MSNA High-End (only available on computer models equipped with an Intel i7 processor and more than 4-GB of system memory and on computer models equipped with more than or equal to 8-GB of system memory)</li> <li>Windows Professional 64-bit StF MSNA Standard (not available on computer models equipped with an Intel i7 processor and more than 4-GB of system memory and not available on computer models equipped with more than or equal to 8-GB of system memory)</li> <li>Restore media: DRDVD/SRDVD: DRDVD Windows 10 64-bit</li> <li>Certified: Microsoft WHQL: Windows 10 64-bit</li> </ul>                                                                                                    |                                                                            | system memory and on computer models equipped with more than or equal to 8-GB of                                                                                                    |  |  |
| <ul> <li>equipped with an Intel i7 processor and more than 4-GB of system memory and on computer models equipped with more than or equal to 8-GB of system memory)</li> <li>Windows Home 64-bit Single Language (not available on computer models equipped with a Intel i7 processor and more than 4-GB of system memory and not available on computer models equipped with more than or equal to 8-GB of system memory)</li> <li>Windows Professional 64-bit</li> <li>Windows Professional 64-bit StF MSNA High-End (only available on computer models equip with an Intel i7 processor and more than 4-GB of system memory and on computer models equipped with more than or equal to 8-GB of system memory)</li> <li>Windows Professional 64-bit StF MSNA Standard (not available on computer models equipped with an Intel i7 processor and more than 4-GB of system memory and not available on computer models equipped with more than or equal to 8-GB of system memory)</li> <li>Restore media: DRDVD/SRDVD: DRDVD Windows 10 64-bit</li> <li>Certified: Microsoft WHQL: Windows 10 64-bit</li> </ul>                                                                                                    |                                                                            |                                                                                                    |  |  |
| <ul> <li>Intel i7 processor and more than 4-GB of system memory and not available on computer models equipped with more than or equal to 8-GB of system memory)</li> <li>Windows Professional 64-bit</li> <li>Windows Professional 64-bit StF MSNA High-End (only available on computer models equip with an Intel i7 processor and more than 4-GB of system memory and on computer models equipped with more than or equal to 8-GB of system memory)</li> <li>Windows Professional 64-bit StF MSNA Standard (not available on computer models equipped with an Intel i7 processor and more than 4-GB of system memory and not available on computer models equipped with more than or equal to 8-GB of system memory)</li> <li>Restore media: DRDVD/SRDVD: DRDVD Windows 10 64-bit</li> <li>Certified: Microsoft WHQL: Windows 10 64-bit</li> </ul>                                                                                                    |                                                                            | equipped with an Intel i7 processor and more than 4-GB of system memory and on computer                                                                                                    |  |  |
| <ul> <li>Windows Professional 64-bit StF MSNA High-End (only available on computer models equip with an Intel i7 processor and more than 4-GB of system memory and on computer models equipped with more than or equal to 8-GB of system memory)</li> <li>Windows Professional 64-bit StF MSNA Standard (not available on computer models equipped with an Intel i7 processor and more than 4-GB of system memory and not available on computer models equipped with more than or equal to 8-GB of system memory)</li> <li>Restore media: DRDVD/SRDVD: DRDVD Windows 10 64-bit</li> <li>Certified: Microsoft WHQL: Windows 10 64-bit</li> </ul>                                                                                                    |                                                                            | Intel i7 processor and more than 4-GB of system memory and not available on computer                                                                                                    |  |  |
| <ul> <li>with an Intel i7 processor and more than 4-GB of system memory and on computer models equipped with more than or equal to 8-GB of system memory)</li> <li>Windows Professional 64-bit StF MSNA Standard (not available on computer models equipped with an Intel i7 processor and more than 4-GB of system memory and not available on computer models equipped with more than or equal to 8-GB of system memory)</li> <li>Restore media: DRDVD/SRDVD: DRDVD Windows 10 64-bit</li> <li>Certified: Microsoft WHQL: Windows 10 64-bit</li> </ul>                                                                                                    |                                                                            | Windows Professional 64-bit                                                                                                    |  |  |
| with an Intel i7 processor and more than 4-GB of system memory and not available on computer models equipped with more than or equal to 8-GB of system memory)  Restore media: DRDVD/SRDVD: DRDVD Windows 10 64-bit  Certified: Microsoft WHQL: Windows 10 64-bit                                                                                                    |                                                                            | with an Intel i7 processor and more than 4-GB of system memory and on computer models                                                                                                    |  |  |
| Certified: Microsoft WHQL: Windows 10 64-bit                                                                                                    |                                                                            | with an Intel i7 processor and more than 4-GB of system memory and not available on                                                                                                    |  |  |
|                                                                                                    |                                                                            | Restore media: DRDVD/SRDVD: DRDVD Windows 10 64-bit                                                                                                    |  |  |
| Web-only support: Windows 10 Enterprise 64-bit and Windows 10 Enterprise 64-bit LTSB 1507                                                                                                    |                                                                            | Certified: Microsoft WHQL: Windows 10 64-bit                                                                                                    |  |  |
|                                                                                                    | Web-only support: Windows 10 Enterprise 64-bit and Windows 10 Enterprise 6 |                                                                                                    |  |  |
| Serviceability End user replaceable part: AC adapter and pen                                                                                                    | •                                                                          | · · · · · · · · · · · · · · · · · · ·                                                                                                    |  |  |

# 2 External component identification

### **Locating hardware**

To find out what hardware is installed on your computer:

▲ Type device manager in the taskbar search box, and then select the Device Manager app.

A list displays all the devices installed on your computer.

For information about system hardware components and the system BIOS version number, press fn+esc (select products only).

### **Locating software**

To find out what software is installed on your computer:

| <b>A</b> | Select the <b>Start</b> | button, | and then | select | All i | apps. |
|----------|-------------------------|---------|----------|--------|-------|-------|
|----------|-------------------------|---------|----------|--------|-------|-------|

- or -

Select the **Start** button.

- or -

Right-click the **Start** button, and then select **Programs and Features**.

### **Display**

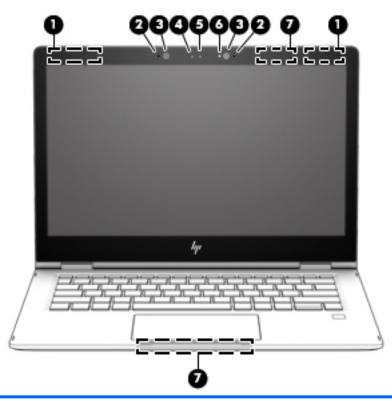

| Item | Component                                 | Description                                                                                                    |
|------|-------------------------------------------|----------------------------------------------------------------------------------------------------|
| (1)  | WWAN antennas (2)* (select products only) | Send and receive wireless signals to communicate with WWANs.                                                                                 |
| (2)  | Internal microphones (2)                  | Record sound.                                                                                                    |
| (3)  | Infrared camera lights (2)                | On: The infrared camera is in use.                                                                                                    |
| (4)  | Webcam                                    | Records video and captures photographs. Some models allow you to video conference and chat online using streaming video.  To use the webcam: |
|      |                                           | ▲ Type camera in the taskbar box, and then select Camera.                                                                                    |
| (5)  | Infrared camera                           | Allows a facial recognition logon to Windows, instead of a password logon.                                                                   |
| (6)  | Webcam light                              | On: The webcam is in use.                                                                                                    |
| (7)  | WLAN antennas (2)*                        | Send and receive wireless signals to communicate with WLANs.                                                                                 |
|      |                                           | <b>NOTE:</b> The position of the WLAN antennas may differ, depending on model.                                                               |

<sup>\*</sup>The antennas are not visible from the outside of the computer. For optimal transmission, keep the areas immediately around the antennas free from obstructions.

For wireless regulatory notices, see the section of the Regulatory, Safety, and Environmental Notices that applies to your country or region.

To access this guide:

1. Type support in the taskbar search box, and then select the **HP Support Assistant** app.

– or –

| ltem   | Component | Description    |
|--------|-----------|----------------|
| ILCIII | Component | הפארו וויווווו |

Click the question mark icon in the taskbar.

2. Select My PC, select the **Specifications** tab, and then select **User Guides**.

## Fingerprint reader

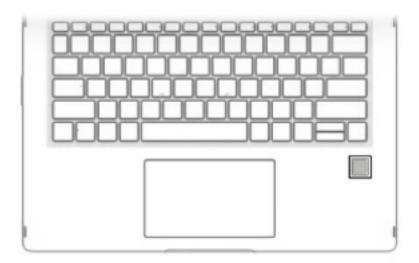

| Component                               | Description                                                         |
|-----------------------------------------|---------------------------------------------------------------------|
| Fingerprint reader (select models only) | Allows a fingerprint logon to Windows, instead of a password logon. |

# Lights

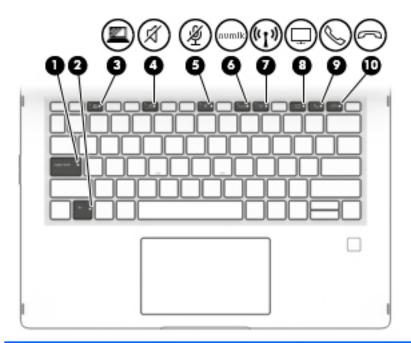

| Compo | nent                 |                             | Description                                                                                 |  |
|-------|----------------------|-----------------------------|---------------------------------------------------------------------------------------------|--|
| (1)   |                      | Caps lock light             | On: Caps lock is on, which switches the key input to all capital letters.                   |  |
| (2)   |                      | fn lock light               | On: The fn key is locked.                                                                   |  |
| (3)   | <u>~</u>             | Privacy key light           | On: Privacy zone is on, which helps prevent side-angle viewing.                             |  |
| (4)   | A                    | Mute light                  | <ul><li>On: Computer sound is off.</li><li>Off: Computer sound is on.</li></ul>             |  |
| (5)   | Ą                    | Microphone mute light       | <ul><li>On: Microphone sound is off.</li><li>Off: Microphone sound is on.</li></ul>         |  |
| (6)   |                      | num lk light                | On: Num lock is on.                                                                         |  |
| (7)   | (( <mark>1</mark> )) | Wireless light              | On: An integrated wireless device, such as a WLAN, WWAN, and/or a Bluetooth device, is on.  |  |
|       |                      |                             | <b>NOTE:</b> On some models, the wireless light is amber when all wireless devices are off. |  |
| (8)   |                      | Sharing or presenting light | On: Sharing is on.                                                                          |  |
| (9)   | <b>&amp;</b>         | Call answer light           | On: Call answer is on.                                                                      |  |
| (10)  | 2                    | Call end light              | On: Call end is on.                                                                         |  |

# **Special keys**

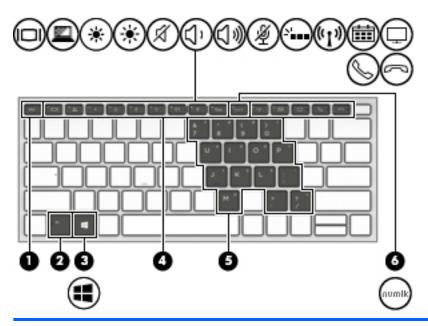

| Component |                         | Description                                                                                                    |  |
|-----------|-------------------------|----------------------------------------------------------------------------------------------------|--|
| (1)       | esc key                 | Displays system information when pressed in combination with the $\ensuremath{\text{fn}}$ key.                                                                                                    |  |
| (2)       | fn key                  | Executes frequently used system functions when pressed in combination with the esc key, or other key. These key combinations are called <i>hot keys</i> .                                                                                                    |  |
| (3)       | Windows key             | Opens the <b>Start</b> menu.  NOTE: Pressing the Windows key again will close the <b>Start</b> menu.                                                                                                    |  |
| (4)       | Actions keys            | Execute frequently used system functions.                                                                                                    |  |
| (5)       | Embedded numeric keypad | A numeric keypad superimposed over the keyboard alphabet keys. When num lk is pressed, the keypad can be used like an external numeric keypad. Each key on the keypad performs the function indicated by the icon in the upper-right corner of the key.  NOTE: If the keypad function is active when the computer is turned off, that function is reinstated when the computer is turned back on. |  |
| (6)       | num lk key              | Turns the embedded numeric keypad on and off.                                                                                                    |  |

### **TouchPad**

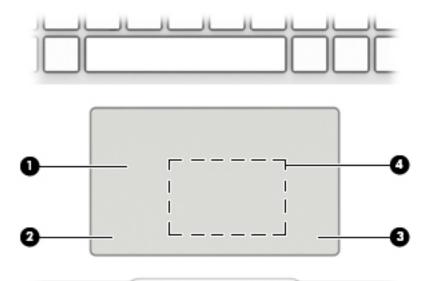

| ltem | Component                                                         | Description                                                                                                    |
|------|-------------------------------------------------------------------|----------------------------------------------------------------------------------------------------|
| (1)  | TouchPad zone                                                     | Reads finger gestures to move the pointer to activate items on the screen.                                                                          |
| (2)  | Left TouchPad button                                              | Functions like the left button on an external mouse.                                                                                                |
| (3)  | Right TouchPad button                                             | Functions like the right button on an external mouse.                                                                                               |
| (4)  | Near field communications (NFC) tapping area (select models only) | Allows you to touch an NFC-compatible device to this area to wirelessly connect and communicate with the computer and transfer data back and forth. |

### **Left side**

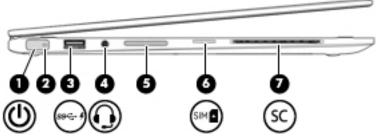

| Component |               |                                                     | Description                                                                                                    |
|-----------|---------------|-----------------------------------------------------|----------------------------------------------------------------------------------------------------|
| (1)       | மு            | Power button                                        | <ul> <li>When the computer is off, press the button to turn on<br/>the computer.</li> </ul>                                                                                                    |
|           |               |                                                     | <ul> <li>When the computer is on, press the button briefly to<br/>initiate Sleep.</li> </ul>                                                                                                    |
|           |               |                                                     | <ul> <li>When the computer is in the Sleep state, press the button<br/>briefly to exit Sleep.</li> </ul>                                                                                                    |
|           |               |                                                     | <ul> <li>When the computer is in Hibernation, press the button<br/>briefly to exit Hibernation.</li> </ul>                                                                                                    |
|           |               |                                                     | <b>CAUTION:</b> Pressing and holding down the power button results in the loss of unsaved information.                                                                                                    |
|           |               |                                                     | If the computer has stopped responding and shutdown procedures are ineffective, press and hold the power button for at least 5 seconds to turn off the computer.                                                                                     |
|           |               |                                                     | To learn more about your power settings, see your power options.                                                                                                    |
|           |               |                                                     | Type power options in the taskbar search box, and then<br>select Power Options.                                                                                                    |
|           |               |                                                     | - or -                                                                                                    |
|           |               |                                                     | Right click the <b>Power icon</b> meter and then select <b>Power Options</b> .                                                                                                    |
| (2)       |               | Power light                                         | On: The computer is on.                                                                                                    |
|           |               |                                                     | <ul> <li>Blinking: The computer is in the Sleep state, a power-saving<br/>state. The computer shuts off power to the display and other<br/>unnedded components.</li> </ul>                                                                           |
|           |               |                                                     | <ul> <li>Off: The computer is off or in Hibernation. Hibernation is a<br/>power-saving state that uses the least amount of power.</li> </ul>                                                                                                    |
| (3)       | ss <b>← 4</b> | USB 3.x charging port                               | When the computer is on, connects and charges a USB device, such as a cell phone, camera, activity tracker, or smartwatch, and provides high-speed data transfer.                                                                                    |
| (4)       | Q             | Audio-out (headphone)/Audio-in<br>(microphone) jack | Connects optional powered stereo speakers, headphones, earbuds, a headset, or a television audio cable. Also connects an optional headset microphone. This jack does not support optional standalone microphones.                                    |
|           |               |                                                     | <b>WARNING!</b> To reduce the risk of personal injury, adjust the volume before putting on headphones, earbuds, or a headset. For additional safety information, refer to the <i>Regulatory</i> , <i>Safety</i> , and <i>Environmental Notices</i> . |
|           |               |                                                     | To access this guide:                                                                                                    |

| Component |     |                                                                        | Description                                                                                                   |  |  |
|-----------|-----|------------------------------------------------------------------------|----------------------------------------------------------------------------------------------------|--|--|
| (4)       | Q   | Audio-out (headphone)/Audio-in<br>(microphone) jack <i>(continued)</i> | <ol> <li>Type support in the taskbar search box, and then select<br/>the HP Support Assistant app.</li> </ol> |  |  |
|           |     |                                                                        | – or –                                                                                                    |  |  |
|           |     |                                                                        | Click the question mark icon in the taskbar.                                                                  |  |  |
|           |     |                                                                        | <ol><li>Select My PC, select the Specifications tab, and then select<br/>User Guides.</li></ol>               |  |  |
|           |     |                                                                        | <b>NOTE:</b> When a device is connected to the jack, the computer speakers are disabled.                      |  |  |
| (5)       |     | Volume button                                                          | Controls speaker volume on the computer.                                                                      |  |  |
| (6)       | SIM | SIM card slot (select models only)                                     | Supports a wireless SIM card.                                                                                 |  |  |
| (7)       | SC  | Smart card reader                                                      | Support optional smart cards.                                                                                 |  |  |

# **Right side**

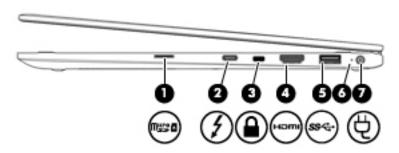

| Component     |                    |                             | Description                                                                                                    |  |  |
|---------------|--------------------|-----------------------------|----------------------------------------------------------------------------------------------------|--|--|
| (1) microSD r |                    | microSD memory card reader  | Reads optional memory cards that store, manage, share or access information.                                                                                                    |  |  |
|               |                    |                             | To insert a card:                                                                                                    |  |  |
|               |                    |                             | <ol> <li>Hold the card label-side up, with the connectors facing<br/>the computer.</li> </ol>                                                                                                   |  |  |
|               |                    |                             | <ol><li>Inser the card into the memory card reader, and then press<br/>in on the card until it is firmly seated.</li></ol>                                                                      |  |  |
|               |                    |                             | To remove a card;                                                                                                    |  |  |
|               |                    |                             | Press in on the card, and then remove it from the memory<br>card reader.                                                                                                    |  |  |
| (2)           | 1                  | USB Type-C Thunderbolt port | Connects and charges a USB device that has a Type-C connector, such as a cell phone, camera, activity tracker, or smartwatch, and provides high-speed data transfer.                            |  |  |
|               |                    |                             | – or –                                                                                                    |  |  |
|               |                    |                             | Connects a display device that has a USB Type-C connector, providing display output.                                                                                                    |  |  |
|               |                    |                             | <b>NOTE:</b> The computer may also support a Thunderbolt docking station.                                                                                                    |  |  |
| (3)           | $\cap$             | Security cable slot         | Attaches an optional security cable to the computer.                                                                                                    |  |  |
|               |                    |                             | <b>NOTE:</b> The security cable is designed to act as a deterrent, but it may not prevent the computer from being mishandled or stolen.                                                         |  |  |
| (4)           | нәті               | HDMI port                   | Connects an optional video or audio device, such as a high-<br>definition television, any compatible digital or audio component,<br>or a HDMI device.                                           |  |  |
| (5)           | ss <del>⊂.</del> ∮ | USB 3.x charging port       | When the computer is on, connects and charges a USB device, such as a cell phone, camera, activity tracker, or smartwatch, and provides high-speed data transfer.                               |  |  |
| (6)           | •                  | Battery light               | When AC power is connected:                                                                                                    |  |  |
|               | <b>#</b>           |                             | White: The battery charge is greater than 90 percent.                                                                                                    |  |  |
|               |                    |                             | <ul> <li>Amber: The battery charge is from 0 to 90 percent.</li> </ul>                                                                                                    |  |  |
|               |                    |                             | <ul> <li>Off: The battery is not charging.</li> </ul>                                                                                                    |  |  |
|               |                    |                             | When AC power is disconnected (battery not charging):                                                                                                    |  |  |
|               |                    |                             | <ul> <li>Blinking amber: The battery has reached a low battery level.</li> <li>When the battery has reached a critical battery level, the<br/>battery light begins blinking rapidly.</li> </ul> |  |  |

| Component |          | Description               |     |                                   |
|-----------|----------|---------------------------|-----|-----------------------------------|
| (6)       | <b>#</b> | Battery light (continued) | •   | Off: The battery is not charging. |
| (7)       | Ą        | Power connector           | Con | nects an AC adapter.              |

### **Bottom**

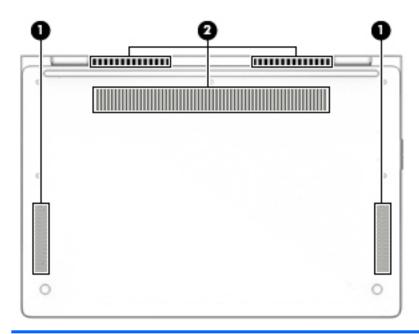

| Item | Component    | Description                                                                                                    |  |
|------|--------------|----------------------------------------------------------------------------------------------------|--|
| (1)  | Speakers (2) | Produce sound.                                                                                                    |  |
| (2)  | Vents (3)    | Enable airflow to cool internal components.                                                                                                    |  |
|      |              | <b>NOTE:</b> The computer fan starts up automatically to cool internal components and prevent overheating. It is normal for the internal fan to cycle on and off during routine operation. |  |

## 3 Illustrated parts catalog

NOTE: HP continually improves and changes product parts. For complete and current information on supported parts for the computer, go to <a href="http://partsurfer.hp.com">http://partsurfer.hp.com</a>, select the country or region, and then follow the on-screen instructions.

#### Service label

When ordering parts or requesting information, provide the computer serial number and model number provided on the service tag.

- IMPORTANT: Check the following locations for the labels described in this section: the bottom of the computer, inside the battery bay, under the service door, or on the back of the display.
  - Service label—Provides important information to identify your computer. When contacting support, you will probably be asked for the serial number, and possibly for the product number or the model number. Locate these numbers before you contact support.

The service label will resemble one of the examples shown below. Refer to the illustration that most closely matches the service label on the computer.

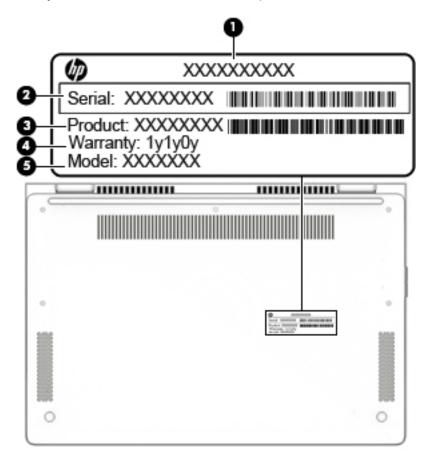

| Component |                                        |
|-----------|----------------------------------------|
| (1)       | HP product name (select products only) |
| (2)       | Serial number                          |
| (3)       | Product number                         |
| (4)       | Warranty period                        |
| (5)       | Model name (select products only)      |

- Regulatory label(s)—Provide(s) regulatory information about the computer.
- Wireless certification label(s)—Provide(s) information about optional wireless devices and the approval markings for the countries or regions in which the devices have been approved for use.

# **Computer major components**

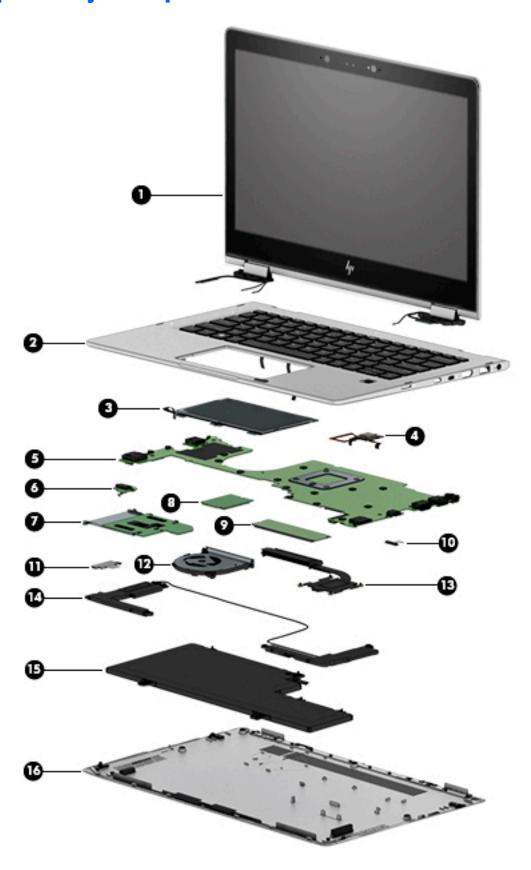

| ltem | Component                                                                               | Spare part number |
|------|-----------------------------------------------------------------------------------------|-------------------|
| (1)  | <b>Display assembly</b> : The TouchScreen display is spared only as an entire assembly. |                   |
|      | 13.3-in, UHD, BrightView (3840×2160), UWVA TouchScreen display panel assembly           | 917928-001        |
|      | 13.3-in, FHD, BrightView (1920×1080), LED, UWVA TouchScreen display panel assembly      | 917927-001        |
| (2)  | <b>Keyboard/top cover</b> (includes keyboard cable, top cover shielding, and magnets):  |                   |
|      | For use in Belgium                                                                      | 920484-A41        |
|      | For use in Brazil                                                                       | 920484-201        |
|      | For use in Bulgaria                                                                     | 920484-261        |
|      | For use in Canada                                                                       | 920484-DB1        |
|      | For use in the Czech Republic and Slovakia                                              | 920484-FL1        |
|      | For use in Denmark                                                                      | 920484-081        |
|      | For use in France                                                                       | 920484-051        |
|      | For use in Germany                                                                      | 920484-041        |
|      | For use in Greece                                                                       | 920484-151        |
|      | For use in Hungary                                                                      | 920484-211        |
|      | For use in Iceland                                                                      | 920484-DD1        |
|      | For use in India                                                                        | 920484-D61        |
|      | For use in Israel                                                                       | 920484-BB1        |
|      | For use in Italy                                                                        | 920484-061        |
|      | For use in Japan                                                                        | 920484-291        |
|      | For use in Latin America                                                                | 920484-161        |
|      | For use in the Netherlands                                                              | 920484-B31        |
|      | For use in Norway                                                                       | 920484-091        |
|      | For use in the Northwest Africa                                                         | 920484-FP1        |
|      | For use in Portugal                                                                     | 920484-131        |
|      | For use in Romania                                                                      | 920484-271        |
|      | For use in Russia                                                                       | 920484-251        |
|      | For use in Saudi Arabia                                                                 | 920484-171        |
|      | For use in Slovenia                                                                     | 920484-BA1        |
|      | For use in South Korea                                                                  | 920484-AD1        |
|      | For use in Spain                                                                        | 920484-071        |
|      | For use in Sweden and Finland                                                           | 920484-B71        |
|      | For use in Switzerland                                                                  | 920484-BG1        |
|      | For use in Taiwan                                                                       | 920484-AB1        |
|      | For use in Thailand                                                                     | 920484-281        |

| ltem | Component                                                                                                    | Spare part number    |
|------|----------------------------------------------------------------------------------------------------|----------------------|
|      | For use in Turkey                                                                                                    | 920484-141           |
|      | For use in the United Kingdom                                                                                                    | 920484-031           |
|      | For use in the United States                                                                                                    | 920484-001           |
| (3)  | TouchPad (includes NFC board cable)                                                                                                    | 924936-001           |
|      | <b>NOTE:</b> The TouchPad spare part kit does not include the TouchPad bracket or TouchPad cable. The TouchPad cable is included in the Cable Kit, spare part number 917893-001, which also includes the NFC board cable. The TouchPad bracket is not spared as a separate component. |                      |
| (4)  | Fingerprint reader board (includes double-sided adhesive)                                                                                                    | 917891-001           |
|      | <b>NOTE:</b> The fingerprint reader board spare part kit does not include the fingerprint reader board cable. The fingerprint reader board cable is included in the Cable Kit, spare part number 917893-001.                                                                          |                      |
| (5)  | System board (includes processor, graphics subsystem with UMA memory, and replacement                                                                                                    | t thermal material): |
|      | Equipped with an Intel Core i7-7600U 2.80-GHz (SC turbo up to 3.90-GHz) processor (4.0-MB SmartCache, dual core, 7.5-W), 16.0-GB of system memory, and the Windows 10 operating system                                                                                                | 920054-601           |
|      | Equipped with an Intel Core i7-7600U 2.80-GHz (SC turbo up to 3.90-GHz) processor (4.0-MB SmartCache, dual core, 7.5-W), 16.0-GB of system memory, and a non-Windows 10 operating system                                                                                              | 920054-001           |
|      | Equipped with an Intel Core i7-7600U 2.80-GHz (SC turbo up to 3.90-GHz) processor (4.0-MB SmartCache, dual core, 7.5-W), 8.0-GB of system memory, and the Windows 10 operating system                                                                                                 | 920055-601           |
|      | Equipped with an Intel Core i7-7600U 2.80-GHz (SC turbo up to 3.90-GHz) processor (4.0-MB SmartCache, dual core, 7.5-W), 8.0-GB of system memory, and a non-Windows 10 operating system                                                                                               | 920055-001           |
|      | Equipped with an Intel Core i5-7300U 2.60-GHz (SC turbo up to 3.50-GHz) processor (3.0-MB SmartCache, dual core, 7.5-W), 8.0-GB of system memory, and the Windows 10 operating system                                                                                                 | 917102-601           |
|      | Equipped with an Intel Core i5-7300U 2.60-GHz (SC turbo up to 3.50-GHz) processor (3.0-MB SmartCache, dual core, 7.5-W), 8.0-GB of system memory, and a non-Windows 10 operating system                                                                                               | 917102-001           |
|      | Equipped with an Intel Core i5-7200U 2.50-GHz (SC turbo up to 3.10-GHz) processor (3.0-MB SmartCache, dual core, 7.5-W), 8.0-GB of system memory, and the Windows 10 operating system                                                                                                 | 917103-601           |
|      | Equipped with an Intel Core i5-7200U 2.50-GHz (SC turbo up to 3.10-GHz) processor (3.0-MB SmartCache, dual core, 7.5-W), 8.0-GB of system memory, and a non-Windows 10 operating system                                                                                               | 917103-001           |
|      | Equipped with an Intel Core i5-7200U 2.50-GHz (SC turbo up to 3.10-GHz) processor (3.0-MB SmartCache, dual core, 7.5-W), 4.0-GB of system memory, and the Windows 10 operating system                                                                                                 | 917101-601           |
|      | Equipped with an Intel Core i5-7200U 2.50-GHz (SC turbo up to 3.10-GHz) processor (3.0-MB SmartCache, dual core, 7.5-W), 4.0-GB of system memory, and a non-Windows 10 operating system                                                                                               | 917101-001           |
| (6)  | Audio jack board (includes cable)                                                                                                    | 917890-001           |
| (7)  | WWAN module:                                                                                                    |                      |
|      | HP It4132 LTE/HSPA+ 4G with GPS M.2 WWAN module                                                                                                    | 845710-001           |

| Item | Component                                                                                                    | Spare part number |
|------|----------------------------------------------------------------------------------------------------|-------------------|
|      | HP hs3210 WW HSPA+ without GPS WWAN module                                                                                                    | 860726-001        |
| (8)  | Solid-state drive:                                                                                                    |                   |
|      | 512-GB Turbo Drive G2 solid-state drive with TLC                                                                                                    | 917926-001        |
|      | 256-GB Turbo Drive G2 solid-state drive with TLC                                                                                                    | 917925-001        |
|      | 256-GB M.2 SATA SED solid-state drive with Opal2 and TLC                                                                                                    | 917924-001        |
|      | 128-GB M.2 SATA-3 solid-state drive                                                                                                    | 917923-001        |
| (9)  | Thermal sensor board (includes cable and double-sided adhesive)                                                                                                    | 917887-001        |
| (10) | Card reader board                                                                                                    | 917892-001        |
|      | <b>NOTE:</b> The card reader board spare part kit does not include the card reader board cable. The card reader board cable is included in the Cable Kit, spare part number 917893-001. |                   |
| (11) | NFC board                                                                                                    | 917894-001        |
|      | <b>NOTE:</b> The NFC board spare part kit does not include the NFC board cable. The NFC board cable is included in the Cable Kit, spare part number 917893-001.                         |                   |
| (12) | Fan (includes cable)                                                                                                    | 917886-001        |
| (13) | Heat sink (includes replacement thermal material)                                                                                                    | 919415-001        |
| (14) | Speakers (includes cables, left and right speakers, and two rubber isolators)                                                                                                    | 924935-001        |
| (15) | 3-cell, 57-WHr, 4.94-AHr, Li-ion battery (includes cable)                                                                                                    | 863280-855        |
| (16) | <b>Bottom cover</b> (includes two rubber feet, one rear rubber foot strip, speaker grilles, vent grille, and magnets)                                                                   | 917895-001        |

# Miscellaneous parts

| Component                                          | Spare part number |
|----------------------------------------------------|-------------------|
| AC adapter:                                        |                   |
| 65-W HP Smart AC adapter (non-PFC, EM, 4.5-mm)     | 714635-850        |
| 65-W AC adapter (non-PFC, S-3P, 4.5-mm)            | 710412-001        |
| 65-W USB Type-C AC adapter (non-PFC, RC, 3-pin)    | 860209-850        |
| Duck head adapter:                                 |                   |
| For use in South Korea                             | 854073-001        |
| For use in the United States                       | 854702-001        |
| Hinge Kit (includes left and right display hinges) | 917888-001        |
| HP Active Pen with app launch                      | 846410-001        |
| Power cord – C5 connector, 3-pin, black, 1.83-m:   |                   |
| For use in Argentina                               | 401300-001        |
| For use in Australia                               | 213356-001        |
| For use in Brazil                                  | 438772-001        |

| Component                                                                       | Spare part number            |
|---------------------------------------------------------------------------------|------------------------------|
| For use in Denmark                                                              | 213353-001                   |
| For use in Europe                                                               | 213350-001                   |
| For use in India                                                                | 404827-001                   |
| For use in Israel                                                               | 398063-001                   |
| For use in Italy                                                                | 213352-001                   |
| For use in Japan                                                                | 226768-001                   |
| For use in North America                                                        | 213349-001                   |
| For use in the People's Republic of China                                       | 286497-001                   |
| For use in South Korea                                                          | 267836-001                   |
| or use in Switzerland                                                           | 213354-001                   |
| or use in Taiwan                                                                | 393313-001                   |
| For use in the United Kingdom and Singapore                                     | 213351-001                   |
| Power cord – C5 connector, 3-pin, black, 1.83-m, 5–15, for use only in Thailand | 285096-001                   |
| Power cord – C5 connector, 3-pin, black, 1.00-m:                                |                              |
| or use in Argentina                                                             | 401300-011 and<br>401300-007 |
| For use in Australia                                                            | 213356-013 and<br>213356-008 |
| For use in Brazil                                                               | 438772-008 and<br>438772-004 |
| For use in Denmark                                                              | 213353-013 and<br>213353-008 |
| For use in Europe                                                               | 213350-014 and<br>213350-009 |
| For use in India                                                                | 404827-008 and<br>404827-003 |
| For use in Israel                                                               | 398063-008 and<br>398063-003 |
| For use in Italy                                                                | 213352-013 and<br>213352-008 |
| For use in North America                                                        | 213349-015 and<br>213349-009 |
| For use in the People's Republic of China                                       | 286497-013 and<br>286497-008 |
| For use in South Korea                                                          | 361240-007 and<br>267836-008 |
| or use in Switzerland                                                           | 213354-013 and<br>213354-008 |
| or use in Taiwan                                                                | 393313-007 and<br>393313-003 |

| Component                                                               | Spare part number            |
|-------------------------------------------------------------------------|------------------------------|
| For use in Thailand                                                     | 285096-012 and<br>285096-006 |
| For use in the United Kingdom and Singapore                             | 213351-013 and<br>213351-008 |
| Power cord – C5 connector, 3-pin, black, 0.50-m, for use only in Europe | 213350-011                   |
| Power cord – Option-917, 3-cord, 1.83-m, RoHS                           | 361240-00                    |
| Power cord – Option-917, 3-cord, 1.00-m, RoHS                           | 361240-002                   |
| Screw Kit                                                               | 917889-001                   |

# 4 Removal and replacement preliminary requirements

### **Tools required**

You will need the following tools to complete the removal and replacement procedures:

- Flat-bladed screw driver
- Magnetic screw driver
- Phillips P0 screw driver
- T4 Torx screw driver

#### **Service considerations**

The following sections include some of the considerations that you must keep in mind during disassembly and assembly procedures.

NOTE: As you remove each subassembly from the computer, place the subassembly (and all accompanying

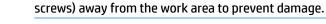

### **Plastic parts**

CAUTION: Using excessive force during disassembly and reassembly can damage plastic parts. Use care when handling the plastic parts. Apply pressure only at the points designated in the maintenance instructions.

#### **Cables and connectors**

CAUTION: When servicing the computer, be sure that cables are placed in their proper locations during the reassembly process. Improper cable placement can damage the computer.

Cables must be handled with extreme care to avoid damage. Apply only the tension required to unseat or seat the cables during removal and insertion. Handle cables by the connector whenever possible. In all cases, avoid bending, twisting, or tearing cables. Be sure that cables are routed in such a way that they cannot be caught or snagged by parts being removed or replaced. Handle flex cables with extreme care; these cables tear easily.

#### **Drive handling**

CAUTION: Drives are fragile components that must be handled with care. To prevent damage to the computer, damage to a drive, or loss of information, observe these precautions:

Before removing or inserting a drive, shut down the computer. If you are unsure whether the computer is off or in Hibernation, turn the computer on, and then shut it down through the operating system.

Before handling a drive, be sure that you are discharged of static electricity. While handling a drive, avoid touching the connector.

Before removing a diskette drive or optical drive, be sure that a diskette or disc is not in the drive and be sure that the optical drive tray is closed.

Handle drives on surfaces covered with at least one inch of shock-proof foam.

Avoid dropping drives from any height onto any surface.

After removing drive, place it in a static-proof bag.

Avoid exposing a drive to products that have magnetic fields, such as monitors or speakers.

Avoid exposing a drive to temperature extremes or liquids.

If a drive must be mailed, place the drive in a bubble pack mailer or other suitable form of protective packaging and label the package "FRAGILE."

### **Grounding guidelines**

#### **Electrostatic discharge damage**

Electronic components are sensitive to electrostatic discharge (ESD). Circuitry design and structure determine the degree of sensitivity. Networks built into many integrated circuits provide some protection, but in many cases, ESD contains enough power to alter device parameters or melt silicon junctions.

A discharge of static electricity from a finger or other conductor can destroy static-sensitive devices or microcircuitry. Even if the spark is neither felt nor heard, damage may have occurred.

An electronic device exposed to ESD may not be affected at all and can work perfectly throughout a normal cycle. Or the device may function normally for a while, then degrade in the internal layers, reducing its life expectancy.

CAUTION: To prevent damage to the computer when you are removing or installing internal components, observe these precautions:

Keep components in their electrostatic-safe containers until you are ready to install them.

Before touching an electronic component, discharge static electricity by using the guidelines described in this section.

Avoid touching pins, leads, and circuitry. Handle electronic components as little as possible.

If you remove a component, place it in an electrostatic-safe container.

The following table shows how humidity affects the electrostatic voltage levels generated by different activities.

**CAUTION:** A product can be degraded by as little as 700 V.

| Typical electrostatic voltage levels |          |                   |         |  |
|--------------------------------------|----------|-------------------|---------|--|
|                                      |          | Relative humidity |         |  |
| Event                                | 10%      | 40%               | 55%     |  |
| Walking across carpet                | 35,000 V | 15,000 V          | 7,500 V |  |
| Walking across vinyl floor           | 12,000 V | 5,000 V           | 3,000 V |  |
| Motions of bench worker              | 6,000 V  | 800 V             | 400 V   |  |
| Removing DIPS from plastic tube      | 2,000 V  | 700 V             | 400 V   |  |
| Removing DIPS from vinyl tray        | 11,500 V | 4,000 V           | 2,000 V |  |
| Removing DIPS from Styrofoam         | 14,500 V | 5,000 V           | 3,500 V |  |
| Removing bubble pack from PCB        | 26,500 V | 20,000 V          | 7,000 V |  |
| Packing PCBs in foam-lined box       | 21,000 V | 11,000 V          | 5,000 V |  |
|                                      |          |                   |         |  |

#### Packaging and transporting guidelines

Follow these grounding guidelines when packaging and transporting equipment:

- To avoid hand contact, transport products in static-safe tubes, bags, or boxes.
- Protect ESD-sensitive parts and assemblies with conductive or approved containers or packaging.
- Keep ESD-sensitive parts in their containers until the parts arrive at static-free workstations.
- Place items on a grounded surface before removing items from their containers.
- Always be properly grounded when touching a component or assembly.
- Store reusable ESD-sensitive parts from assemblies in protective packaging or nonconductive foam.
- Use transporters and conveyors made of antistatic belts and roller bushings. Be sure that mechanized
  equipment used for moving materials is wired to ground and that proper materials are selected to avoid
  static charging. When grounding is not possible, use an ionizer to dissipate electric charges.

#### **Workstation guidelines**

Follow these grounding workstation guidelines:

- Cover the workstation with approved static-shielding material.
- Use a wrist strap connected to a properly grounded work surface and use properly grounded tools and equipment.
- Use conductive field service tools, such as cutters, screw drivers, and vacuums.
- When fixtures must directly contact dissipative surfaces, use fixtures made only of static-safe materials.
- Keep the work area free of nonconductive materials, such as ordinary plastic assembly aids and Styrofoam.
- Handle ESD-sensitive components, parts, and assemblies by the case or PCM laminate. Handle these
  items only at static-free workstations.
- Avoid contact with pins, leads, or circuitry.
- Turn off power and input signals before inserting or removing connectors or test equipment.

#### **Equipment guidelines**

Grounding equipment must include either a wrist strap or a foot strap at a grounded workstation.

- When seated, wear a wrist strap connected to a grounded system. Wrist straps are flexible straps with a
  minimum of one megohm ±10% resistance in the ground cords. To provide proper ground, wear a strap
  snugly against the skin at all times. On grounded mats with banana-plug connectors, use alligator clips
  to connect a wrist strap.
- When standing, use foot straps and a grounded floor mat. Foot straps (heel, toe, or boot straps) can be
  used at standing workstations and are compatible with most types of shoes or boots. On conductive
  floors or dissipative floor mats, use foot straps on both feet with a minimum of one megohm resistance
  between the operator and ground. To be effective, the conductive must be worn in contact with the skin.

The following grounding equipment is recommended to prevent electrostatic damage:

- Antistatic tape
- Antistatic smocks, aprons, and sleeve protectors
- Conductive bins and other assembly or soldering aids
- Nonconductive foam
- Conductive computerop workstations with ground cords of one megohm resistance
- Static-dissipative tables or floor mats with hard ties to the ground
- Field service kits
- Static awareness labels
- Material-handling packages
- Nonconductive plastic bags, tubes, or boxes
- Metal tote boxes
- Electrostatic voltage levels and protective materials

The following table lists the shielding protection provided by antistatic bags and floor mats.

| Material              | Use        | Voltage protection level |
|-----------------------|------------|--------------------------|
| Antistatic plastics   | Bags       | 1,500 V                  |
| Carbon-loaded plastic | Floor mats | 7,500 V                  |
| Metallized laminate   | Floor mats | 5,000 V                  |

# 5 Removal and replacement procedures

**CAUTION:** Components described in this chapter should only be accessed by an authorized service provider. Accessing these parts can damage the computer or void the warranty.

NOTE: HP continually improves and changes product parts. For complete and current information on supported parts for your computer, go to <a href="http://partsurfer.hp.com">http://partsurfer.hp.com</a>, select your country or region, and then follow the on-screen instructions.

### **Component replacement procedures**

There are as many as 44 screws that must be removed, replaced, and/or loosened when servicing the computer. Make special note of each screw size and location during removal and replacement.

#### **Bottom cover**

| Description                                                                                                    | Spare part number |
|----------------------------------------------------------------------------------------------------|-------------------|
| Bottom cover (includes two rubber feet, one rear rubber foot strip, speaker grilles, vent grille, and magnets) | 917895-001        |

Before removing the bottom cover, follow these steps:

- 1. Turn off the computer. If you are unsure whether the computer is off or in Hibernation, turn the computer on, and then shut it down through the operating system.
- 2. Disconnect the power from the computer by unplugging the power cord from the computer.
- 3. Disconnect all external devices from the computer.

#### Remove the bottom cover:

Remove the five Torx-4 T4M2.0×7.4 shoulder screws that secure the bottom cover to the computer.

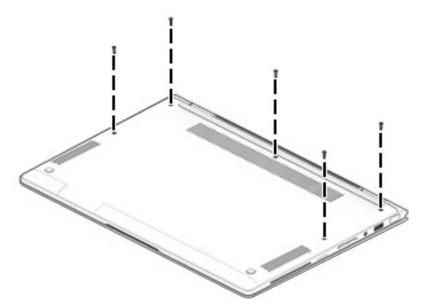

- 2. Use a case utility tool (1) or similar thin plastic tool to separate the rear edge (2) of the bottom cover and the keyboard/top cover.
- 3. Remove the bottom cover (3) by sliding it up and back at an angle.

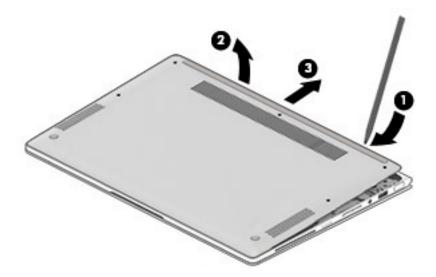

Reverse this procedure to install the bottom cover.

# **Battery**

| Description                                               | Spare part number |
|-----------------------------------------------------------|-------------------|
| 3-cell, 57-WHr, 4.94-AHr, Li-ion battery (includes cable) | 863280-855        |

#### Before removing the battery, follow these steps:

- 1. Turn off the computer. If you are unsure whether the computer is off or in Hibernation, turn the computer on, and then shut it down through the operating system.
- 2. Disconnect the power from the computer by unplugging the power cord from the computer.
- 3. Disconnect all external devices from the computer.
- 4. Remove the bottom cover (see <a href="Bottom cover on page 27">Bottom cover on page 27</a>).

#### Remove the battery:

- 1. Disconnect the battery cable (1) from the system board.
- 2. Remove the six Phillips PM2.0×5.3 screws (2) that secure the battery to the keyboard/top cover.
- 3. Remove the battery (3).

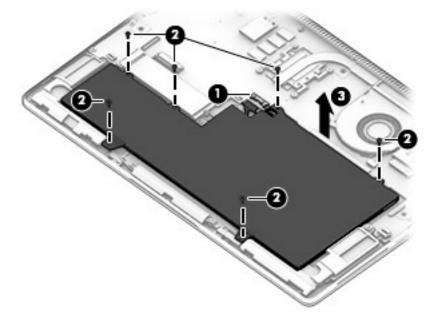

Reverse this procedure to install the battery.

## **Solid-state drive**

| Description                                                    | Spare part number |
|----------------------------------------------------------------|-------------------|
| 512-GB Turbo Drive G2 solid-state drive supporting TLC         | 917926-001        |
| 256-GB Turbo Drive G2 solid-state drive supporting TLC         | 917925-001        |
| 256-GB M.2 SATA SED solid-state drive supporting Opal2 and TLC | 917924-001        |
| 128-GB M.2 SATA-3 solid-state drive                            | 917923-001        |

Before removing the solid-state drive, follow these steps:

- 1. Shut down the computer.
- 2. Disconnect all external devices connected to the computer.
- Disconnect the power from the computer by first unplugging the power cord from the AC outlet and then unplugging the AC adapter from the computer.
- **4.** Remove the bottom cover (see Bottom cover on page 27).
- 5. Disconnect the battery cable from the system board (see <u>Battery on page 29</u>).

#### Remove the solid-state drive:

- 1. Remove the Phillips PM2.0×2.4 screw (1) that secures the solid-state drive to the system board. (The solid-state drive tilts up.)
- 2. Remove the solid-state drive (2) by pulling the drive away from the slot at an angle.

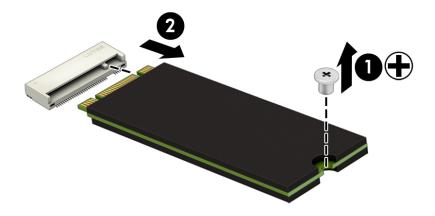

Reverse this procedure to install the solid-state drive.

#### **WWAN** module

| Description                                     | Spare part number |
|-------------------------------------------------|-------------------|
| HP It4132 LTE/HSPA+ 4G with GPS M.2 WWAN module | 845710-001        |
| HP hs3210 WW HSPA+ without GPS WWAN module      | 860726-001        |

CAUTION: To prevent an unresponsive system, replace the wireless board only with a wireless board authorized for use in the computer by the governmental agency that regulates wireless devices in your country or region. If you replace the board and then receive a warning message, remove the board to restore device functionality, and then contact technical support.

#### Before removing the WWAN module, follow these steps:

- 1. Shut down the computer. If you are unsure whether the computer is off or in Hibernation, turn the computer on, and then shut it down through the operating system.
- 2. Disconnect all external devices connected to the computer.
- Disconnect the power from the computer by first unplugging the power cord from the AC outlet and then unplugging the AC adapter from the computer.
- **4.** Remove the bottom cover (see Bottom cover on page 27).
- 5. Disconnect the battery cable from the system board (see <u>Battery on page 29</u>).

#### Remove the WWAN module:

- Disconnect the WWAN antenna cables (1) from the terminals on the WWAN module.
- NOTE: The #5/red WWAN antenna cable connects to the WWAN module #5/Main terminal. The #6/blue WWAN antenna cable connects to the WWAN module #6/Aux terminal.
- 2. Remove the Phillips PM2.0×2.4 screw (2) that secures the WWAN module to the system board. (The WWAN module tilts up.)

3. Remove the WWAN module (3) by pulling the board away from the slot at an angle.

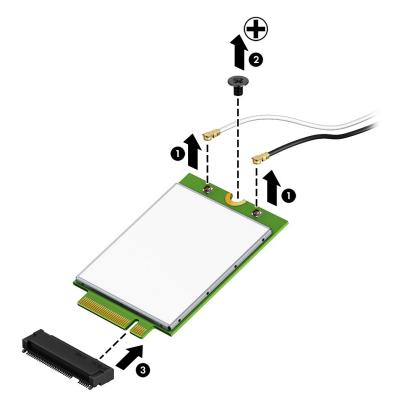

NOTE: If the WWAN antenna is not connected to the terminal on the WWAN module, a protective sleeve must be installed on the antenna connector, as shown in the following illustration.

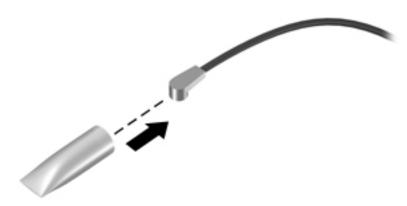

Reverse this procedure to install the WWAN module.

## Thermal sensor board

| Description                                                     | Spare part number |
|-----------------------------------------------------------------|-------------------|
| Thermal sensor board (includes cable and double-sided adhesive) | 917887-001        |

Before removing the thermal sensor board, follow these steps:

- 1. Shut down the computer. If you are unsure whether the computer is off or in Hibernation, turn the computer on, and then shut it down through the operating system.
- 2. Disconnect all external devices connected to the computer.
- 3. Disconnect the power from the computer by first unplugging the power cord from the AC outlet and then unplugging the AC adapter from the computer.
- **4.** Remove the bottom cover (see Bottom cover on page 27).
- 5. Disconnect the battery cable from the system board (see <u>Battery on page 29</u>).

#### Remove the thermal sensor board:

- 1. Release the zero insertion force (ZIF) connector (1) to which the thermal sensor board cable is attached, and then disconnect the thermal sensor board cable from the system board.
- 2. Detach the thermal sensor board (2) from the system board. (The thermal sensor board is attached to the system board with double-sided adhesive.)

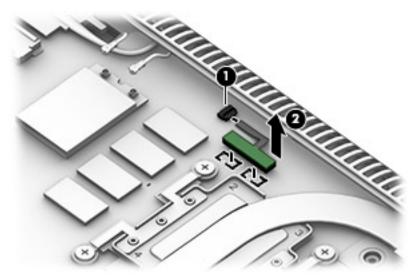

3. Remove the thermal sensor board.

Reverse this procedure to install the thermal sensor board.

#### Fan

| Description                           | Spare part number |
|---------------------------------------|-------------------|
| Fan (includes cable and foam padding) | 917886-001        |

## Before removing the fan, follow these steps:

- 1. Shut down the computer. If you are unsure whether the computer is off or in Hibernation, turn the computer on, and then shut it down through the operating system.
- 2. Disconnect all external devices connected to the computer.
- 3. Disconnect the power from the computer by first unplugging the power cord from the AC outlet and then unplugging the AC adapter from the computer.
- 4. Remove the bottom cover (see **Bottom cover on page 27**).
- 5. Disconnect the battery cable from the system board (see <a href="Battery on page 29">Battery on page 29</a>).

#### Remove the fan:

- 1. Disconnect the fan cable (1) from the system board.
- 2. Loosen the two Phillips PM2.0×6.3 captive screws (2) that secure the fan to the keyboard/top cover.
- 3. Remove the fan (3).

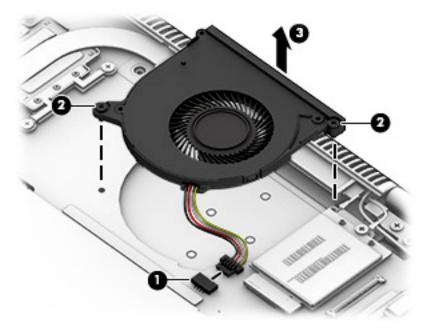

Remove the fan.

Reverse this procedure to install the fan.

# **Speakers**

| Description                                                                   | Spare part number |
|-------------------------------------------------------------------------------|-------------------|
| Speakers (includes cables, left and right speakers, and two rubber isolators) | 924935-001        |

#### Before removing the speakers, follow these steps:

- 1. Turn off the computer. If you are unsure whether the computer is off or in Hibernation, turn the computer on, and then shut it down through the operating system.
- 2. Disconnect the power from the computer by unplugging the power cord from the computer.
- 3. Disconnect all external devices from the computer.
- Remove the bottom cover (see <u>Bottom cover on page 27</u>).
- 5. Remove the battery (see <u>Battery on page 29</u>).

#### Remove the speakers:

- 1. Disconnect the speaker cable (1) from the system board.
- 2. Release the ZIF connector (2) to which the card reader board cable is attached, and then disconnect the card reader board cable from the card reader board.
- 3. Release the retention tabs (3) that secure the speaker cable to the keyboard/top cover.
- 4. Release the speaker cable (4) from underneath the card reader board cable and the retention tabs.

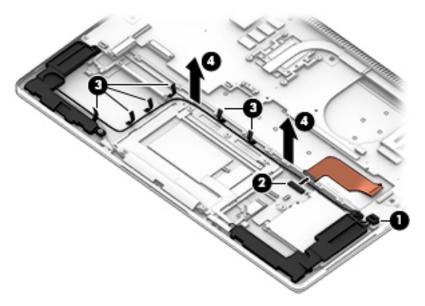

- 5. Remove the two Phillips PM2.0×2.4 screws (1) that secure the speakers to the keyboard/top cover.
- **6.** Remove the right speaker **(2)**.

7. Slide the left speaker forward (3), and then remove the left speaker.

**CAUTION:** When removing the speakers, make note of the location of the two rubber isolators **(4)**. Failure to properly install or damage to these isolators can result in degraded speaker performance.

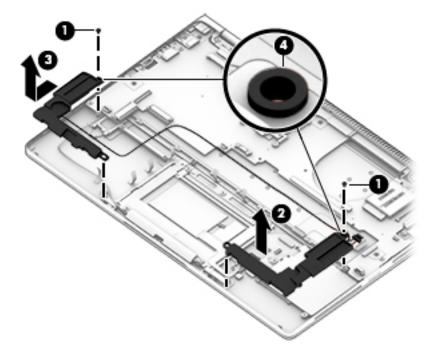

Reverse this procedure to install the speakers.

## TouchPad cable

NOTE: The TouchPad spare part kit does not include the TouchPad cable. The TouchPad cable is included in the Cable Kit, spare part number 917893-001, which also includes the NFC board cable.

Before removing the TouchPad cable, follow these steps:

- 1. Turn off the computer. If you are unsure whether the computer is off or in Hibernation, turn the computer on, and then shut it down through the operating system.
- 2. Disconnect the power from the computer by unplugging the power cord from the computer.
- 3. Disconnect all external devices from the computer.
- 4. Remove the bottom cover (see <u>Bottom cover on page 27</u>).
- 5. Remove the battery (see <u>Battery on page 29</u>).

#### Remove the TouchPad cable:

- Release the ZIF connector (1) to which the TouchPad cable is attached, and then disconnect the TouchPad cable from the TouchPad.
- Release the ZIF connector (2) to which the TouchPad cable is attached, and then disconnect the TouchPad cable from the card reader board.
- 3. Detach the TouchPad cable (3) from the TouchPad and card reader board. (The TouchPad cable is attached to the TouchPad and card reader board with double-sided adhesive at two locations.)
- 4. Remove the TouchPad cable (4).

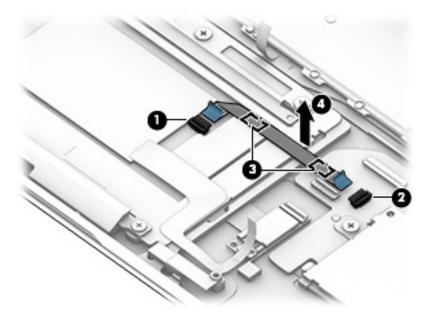

Reverse this procedure to install the TouchPad cable.

#### **TouchPad**

| Description | Spare part number |
|-------------|-------------------|
|-------------|-------------------|

TouchPad (includes NFC board cable)

924936-001

**NOTE:** The TouchPad spare part kit does not include the TouchPad bracket or TouchPad cable. The TouchPad cable is included in the Cable Kit, spare part number 917893-001, which also includes the NFC board cable. The TouchPad bracket is not spared as a separate component.

#### Before removing the TouchPad, follow these steps:

- 1. Turn off the computer. If you are unsure whether the computer is off or in Hibernation, turn the computer on, and then shut it down through the operating system.
- Disconnect the power from the computer by unplugging the power cord from the computer.
- 3. Disconnect all external devices from the computer.
- **4.** Remove the bottom cover (see Bottom cover on page 27).
- Remove the battery (see <u>Battery on page 29</u>).

#### Remove the TouchPad:

- Release the ZIF connector (1) to which the TouchPad cable is attached, and then disconnect
  the TouchPad cable from the card reader board.
- Detach the TouchPad cable (2) from the TouchPad and card reader board. (The TouchPad cable is attached to the TouchPad and card reader board with double-sided adhesive at two locations.)
- **3.** Release the grounding tape **(3)** that secures the NFC board cable to the NFC board.
- **4.** Release the ZIF connector **(4)** to which the NFC board cable is attached, and then disconnect the NFC board cable from the NFC board.
- 5. Remove the two Phillips PM2.0×3.4 screws (5) that secure the WLAN auxiliary transceiver and the TouchPad to the keyboard/top cover.
- Release the WLAN auxiliary transceiver (6).

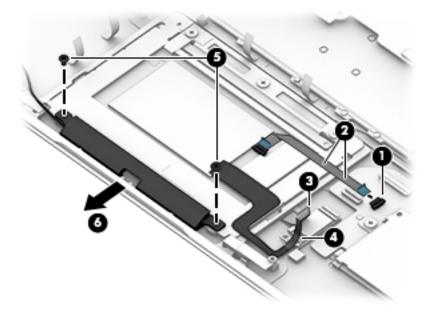

- Remove the four Phillips PM2.0×2.4 screws (1) that secure the TouchPad to the keyboard/top cover. **7.**
- Remove the TouchPad (2) and cable. 8.

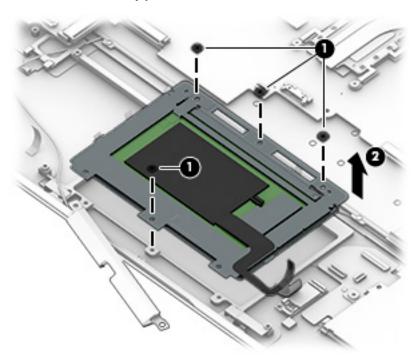

Reverse this procedure to install the TouchPad.

## **NFC** board

| Description                                                                                     | Spare part number |
|-------------------------------------------------------------------------------------------------|-------------------|
| NFC board                                                                                       | 917894-001        |
| NOTE: The NEC hoard spare part kit does not include the NEC hoard cable. The NEC hoard cable is |                   |

Before removing the NFC board, follow these steps:

included in the Cable Kit, spare part number 917893-001.

- 1. Turn off the computer. If you are unsure whether the computer is off or in Hibernation, turn the computer on, and then shut it down through the operating system.
- 2. Disconnect the power from the computer by unplugging the power cord from the computer.
- 3. Disconnect all external devices from the computer.
- 4. Remove the bottom cover (see <a href="Bottom cover on page 27">Bottom cover on page 27</a>).
- 5. Remove the battery (see <u>Battery on page 29</u>).

#### Remove the NFC board:

- 1. Release the ZIF connector (1) to which the NFC board cable is attached, and then disconnect the NFC board cable from the card reader board.
- 2. Release the grounding tape (2) that secures the NFC board cable to the NFC board.
- 3. Release the ZIF connector (3) to which the NFC board cable is attached, and then disconnect the NFC board cable from the NFC board.
- 4. Detach the NFC board (4) from the keyboard/top cover. (The NFC board is attached to the keyboard/top cover with double-sided adhesive.)

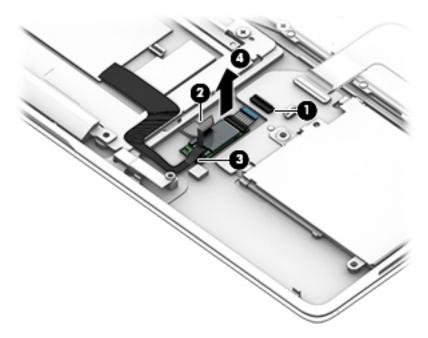

5. Remove the NFC board.

Reverse this procedure to install the NFC board.

## Card reader board cable

NOTE: The card reader board cable is included in the Cable Kit, spare part number 917893-001.

Before removing the card reader board cable, follow these steps:

- 1. Turn off the computer. If you are unsure whether the computer is off or in Hibernation, turn the computer on, and then shut it down through the operating system.
- 2. Disconnect the power from the computer by unplugging the power cord from the computer.
- 3. Disconnect all external devices from the computer.
- 4. Remove the bottom cover (see Bottom cover on page 27).
- 5. Remove the battery (see Battery on page 29).

#### Remove the card reader board cable:

- 1. Release the ZIF connector (1) to which the card reader board cable is attached, and then disconnect the card reader board cable from the system board.
- 2. Release the ZIF connector (2) to which the card reader board cable is attached, and then disconnect the card reader board cable from the card reader board.
- **3.** Detach the card reader board cable **(3)** from the card reader board. (The card reader board cable is attached to the card reader board with double-sided adhesive.)
- 4. Remove the card reader board cable (4).

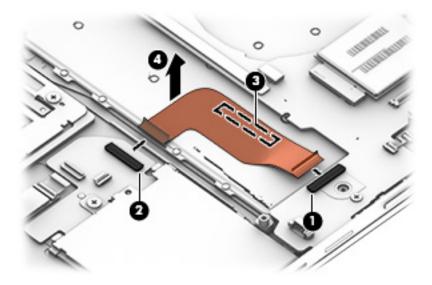

Reverse this procedure to install the card reader board cable.

## **Card reader board**

| Description                                                                                                    | Spare part number |
|----------------------------------------------------------------------------------------------------|-------------------|
| Card reader board                                                                                                    | 917892-001        |
| <b>NOTE:</b> The card reader board spare part kit does not include the card reader board cable. The card reader board cable is included in the Cable Kit, spare part number 917893-001. |                   |

Before removing the card reader board, follow these steps:

- 1. Turn off the computer. If you are unsure whether the computer is off or in Hibernation, turn the computer on, and then shut it down through the operating system.
- **2.** Disconnect the power from the computer by unplugging the power cord from the computer.
- 3. Disconnect all external devices from the computer.
- **4.** Remove the bottom cover (see <u>Bottom cover on page 27</u>).
- Remove the battery (see <u>Battery on page 29</u>).

#### Remove the card reader board:

- 1. Release the ZIF connector (1) to which the NFC board cable is attached, and then disconnect the NFC board cable from the card reader board.
- 2. Release the ZIF connector (2) to which the card reader board cable is attached, and then disconnect the card reader board cable from the card reader board.
- 3. Remove the three Phillips PM2.0×2.4 screws (3) that secure the card reader board to the keyboard/top cover.
- 4. Remove the card reader board cable (4).

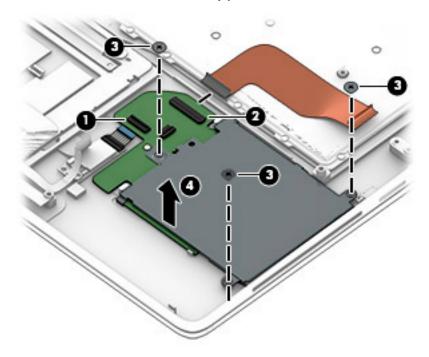

Reverse this procedure to install the card reader board.

# **System board**

NOTE: The system board spare part kit includes the processor, a graphics subsystem with UMA memory, and replacement thermal material.

| Description                                                                                                    | Spare part number |
|----------------------------------------------------------------------------------------------------|-------------------|
| Equipped with an Intel Core i7-7600U 2.80-GHz (SC turbo up to 3.90-GHz) processor (4.0-MB<br>SmartCache, dual core, 7.5-W), 16.0-GB of system memory, and the Windows 10 operating system  | 920054-601        |
| Equipped with an Intel Core i7-7600U 2.80-GHz (SC turbo up to 3.90-GHz) processor (4.0-MB SmartCache, dual core, 7.5-W), 16.0-GB of system memory, and a non-Windows 10 operating system   | 920054-001        |
| Equipped with an Intel Core i7-7600U 2.80-GHz (SC turbo up to 3.90-GHz) processor (4.0-MB<br>SmartCache, dual core, 7.5-W), 8.0-GB of system memory, and the Windows 10 operating system   | 920055-601        |
| Equipped with an Intel Core i7-7600U 2.80-GHz (SC turbo up to 3.90-GHz) processor (4.0-MB<br>SmartCache, dual core, 7.5-W), 8.0-GB of system memory, and a non-Windows 10 operating system | 920055-001        |
| Equipped with an Intel Core i5-7300U 2.60-GHz (SC turbo up to 3.50-GHz) processor (3.0-MB<br>SmartCache, dual core, 7.5-W), 8.0-GB of system memory, and the Windows 10 operating system   | 917102-601        |
| Equipped with an Intel Core i5-7300U 2.60-GHz (SC turbo up to 3.50-GHz) processor (3.0-MB SmartCache, dual core, 7.5-W), 8.0-GB of system memory, and a non-Windows 10 operating system    | 917102-001        |
| Equipped with an Intel Core i5-7200U 2.50-GHz (SC turbo up to 3.10-GHz) processor (3.0-MB<br>SmartCache, dual core, 7.5-W), 8.0-GB of system memory, and the Windows 10 operating system   | 917103-601        |
| Equipped with an Intel Core i5-7200U 2.50-GHz (SC turbo up to 3.10-GHz) processor (3.0-MB<br>SmartCache, dual core, 7.5-W), 8.0-GB of system memory, and a non-Windows 10 operating system | 917103-001        |
| Equipped with an Intel Core i5-7200U 2.50-GHz (SC turbo up to 3.10-GHz) processor (3.0-MB<br>SmartCache, dual core, 7.5-W), 4.0-GB of system memory, and the Windows 10 operating system   | 917101-601        |
| Equipped with an Intel Core i5-7200U 2.50-GHz (SC turbo up to 3.10-GHz) processor (3.0-MB SmartCache, dual core, 7.5-W), 4.0-GB of system memory, and a non-Windows 10 operating system    | 917101-001        |

Before removing the system board, follow these steps:

- 1. Turn off the computer. If you are unsure whether the computer is off or in Hibernation, turn the computer on, and then shut it down through the operating system.
- 2. Disconnect the power from the computer by unplugging the power cord from the computer.
- Disconnect all external devices from the computer.
- Remove the bottom cover (see <u>Bottom cover on page 27</u>), and then remove the following components:
  - a. Battery (see <u>Battery on page 29</u>)
  - **b.** Solid-state drive (see Solid-state drive on page 30)
  - c. Fan (see Fan on page 34)
  - **d.** Speakers (see Speakers on page 35)
- NOTE: When replacing the system board, be sure that the following components are removed from the defective system board and installed on the replacement system board
  - WWAN module (see <u>WWAN module on page 31</u>)
  - Thermal sensor board (see Thermal sensor board on page 33)
  - Heat sink (see <u>Heat sink on page 46</u>)

#### Remove the system board:

- 1. Disconnect the following cables from the system board:
  - (1) Display infrared camera cable
  - (2) WLAN antenna cables
- NOTE: The #1/white WLAN antenna cable connects to the WLAN module "#1/Main" terminal. The #2/black WLAN antenna cable connects to the WLAN module "#2/Aux" terminal.
  - (3) WWAN antenna cables
- NOTE: The #5/red WWAN antenna cable connects to the WWAN module #5/Main terminal. The #6/blue WWAN antenna cable connects to the WWAN module #6/Aux terminal.
  - (4) Display panel cable
  - (5) Audio jack ZIF connector cable
  - **(6)** Card reader board ZIF connector cable
  - (7) Speaker cable
  - (8) Keyboard backlight ZIF connector cable
  - (9) Keyboard ZIF connector cable
  - (10) Fingerprint reader board ZIF connector cable

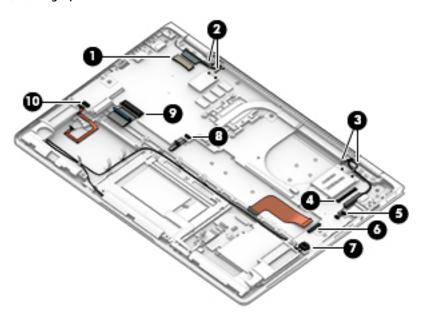

**2.** Remove the SIM card slot insert **(1)** (if present).

3. Remove the five Phillips PM2.0×3.4 screws (2) and the Phillips PM2.0×2.4 screw (3) that secure the system board to the keyboard/top cover.

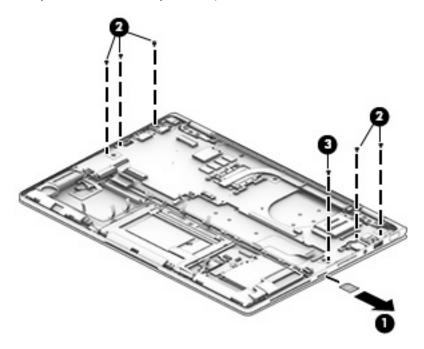

- 4. Lift the front edge of the system board (1) until it rests at an angle.
- **5.** Rotate the left side of the system board **(2)** counterclockwise until the entire left side of the system board is clear of the keyboard/top cover.
- **6.** Slide the system board **(3)** up and forward at an angle and remove the system board.

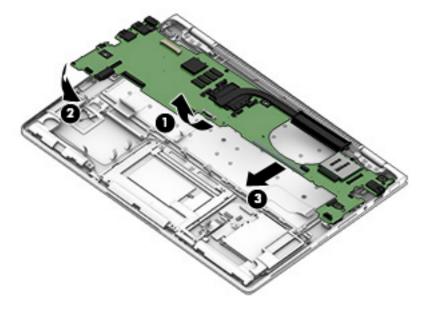

Reverse this procedure to install the system board.

#### **Heat sink**

| Description                                       | Spare part number                          |
|---------------------------------------------------|--------------------------------------------|
| Heat sink (includes replacement thermal material) | (see <u>WWAN module</u><br>on page 31)-001 |

#### Before removing the heat sink, follow these steps:

- 1. Turn off the computer. If you are unsure whether the computer is off or in Hibernation, turn the computer on, and then shut it down through the operating system.
- 2. Disconnect the power from the computer by unplugging the power cord from the computer.
- 3. Disconnect all external devices from the computer.
- 4. Remove the bottom cover (see <u>Bottom cover on page 27</u>), and then remove the following components:
  - a. Battery (see Battery on page 29)
  - **b.** Solid-state drive (see Solid-state drive on page 30)
  - **c.** Fan (see <u>Fan on page 34</u>)
  - **d.** Speakers (see Speakers on page 35)
  - e. System board (see System board on page 43)

#### Remove the heat sink:

- Loosen the four Phillips PM2.0×2.8 captive screws (1) that secure the heat sink to the system board.
- 2. Remove the heat sink (2).

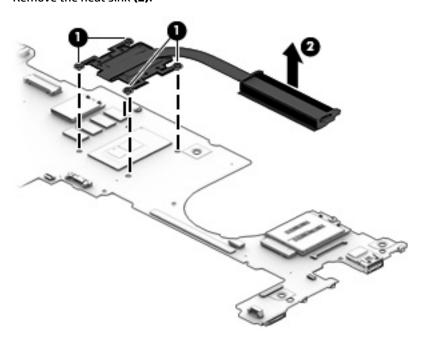

NOTE: The thermal material must be thoroughly cleaned from the surfaces of the heat sink and the system board each time the heat sink is removed. Thermal paste is used on the processor (1) and the heat sink section (2) that services it.

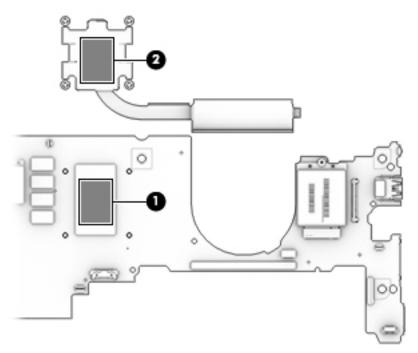

Reverse this procedure to install the heat sink.

# Fingerprint reader board cable

NOTE: The fingerprint reader board spare part kit does not include the fingerprint reader board cable. The fingerprint reader board cable is included in the Cable Kit, spare part number 917893-001.

Before removing the fingerprint reader board cable, follow these steps:

- 1. Turn off the computer. If you are unsure whether the computer is off or in Hibernation, turn the computer on, and then shut it down through the operating system.
- 2. Disconnect the power from the computer by unplugging the power cord from the computer.
- 3. Disconnect all external devices from the computer.
- 4. Remove the bottom cover (see <u>Bottom cover on page 27</u>), and then remove the following components:
  - a. Battery (see <u>Battery on page 29</u>)
  - **b.** Solid-state drive (see Solid-state drive on page 30)
  - **c.** Fan (see <u>Fan on page 34</u>)
  - **d.** Speakers (see <u>Speakers on page 35</u>)
  - e. System board (see System board on page 43)

Remove the fingerprint reader board cable:

- 1. Release the ZIF connector (1) to which the fingerprint reader board cable is attached, and then disconnect the fingerprint reader board cable from the fingerprint reader board.
- **2.** Detach the fingerprint reader board cable **(2)** from the keyboard/top cover. (The fingerprint reader board cable is attached to the keyboard/top cover with double-sided adhesive.)
- 3. Remove the fingerprint reader board cable (3).

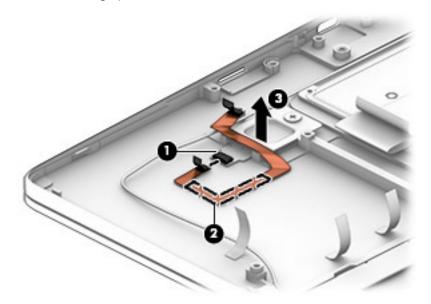

Reverse this procedure to install the fingerprint reader board cable.

# Fingerprint reader board

| Description                                                                                                    | Spare part number |
|----------------------------------------------------------------------------------------------------|-------------------|
| Fingerprint reader board (includes double-sided adhesive)                                                                                                    | 917891-001        |
| <b>NOTE:</b> The fingerprint reader board spare part kit does not include the fingerprint reader board cable. The fingerprint reader board cable is included in the Cable Kit, spare part number 917893-001. |                   |

Before removing the fingerprint reader board, follow these steps:

- 1. Turn off the computer. If you are unsure whether the computer is off or in Hibernation, turn the computer on, and then shut it down through the operating system.
- **2.** Disconnect the power from the computer by unplugging the power cord from the computer.
- 3. Disconnect all external devices from the computer.
- 4. Remove the bottom cover (see <u>Bottom cover on page 27</u>), and then remove the following components:
  - a. Battery (see Battery on page 29)
  - **b.** Solid-state drive (see Solid-state drive on page 30)
  - c. Fan (see Fan on page 34)
  - **d.** Speakers (see Speakers on page 35)
  - e. System board (see System board on page 43)

#### Remove the fingerprint reader board:

- **1.** Detach the fingerprint reader board cable **(1)** from the keyboard/top cover. (The fingerprint reader board cable is attached to the keyboard/top cover with double-sided adhesive.)
- 2. Remove the Phillips PM2.0×2.4 screw (2) that secures the fingerprint reader board and bracket to the keyboard/top cover.
- Remove the fingerprint reader board bracket (3).

4. Detach the fingerprint reader board (4) from the keyboard/top cover. (The fingerprint reader board is attached to the keyboard/top cover with double-sided adhesive.)

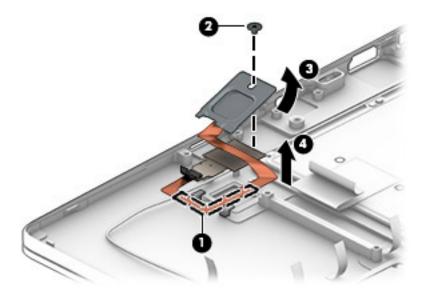

Remove the fingerprint reader board.

Reverse this procedure to install the fingerprint reader board.

# **Audio jack board**

| Description                       | Spare part number |
|-----------------------------------|-------------------|
| Audio jack board (includes cable) | 917890-001        |

Before removing the audio jack board, follow these steps:

- 1. Shut down the computer. If you are unsure whether the computer is off or in Hibernation, turn the computer on, and then shut it down through the operating system.
- 2. Disconnect all external devices connected to the computer.
- 3. Disconnect the power from the computer by first unplugging the power cord from the AC outlet and then unplugging the AC adapter from the computer.
- 4. Remove the bottom cover (see <u>Bottom cover on page 27</u>), and then remove the following components:
  - a. Battery (see Battery on page 29)
  - **b.** Solid-state drive (see Solid-state drive on page 30)
  - c. Fan (see Fan on page 34)
  - **d.** Speakers (see Speakers on page 35)
  - e. System board (see <u>System board on page 43</u>)

#### Remove the audio jack board:

- 1. Remove the Phillips PM2.0×2.4 screw (1) that secures the audio jack board to the keyboard/top cover.
- 2. Lift the left side of the audio jack board (2) until it rests at an angle.

Remove the audio jack board (3) by sliding it up and to the left at an angle.

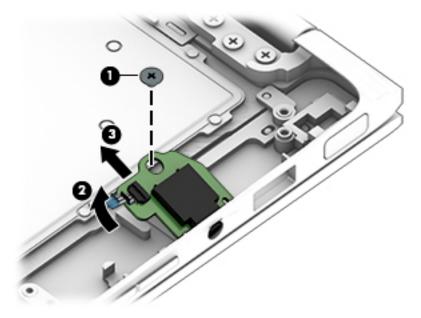

Reverse this procedure to install the audio jack board.

# **Display assembly**

| Description                                                                        | Spare part number |
|------------------------------------------------------------------------------------|-------------------|
| 13.3-in, UHD, BrightView (3840×2160), UWVA TouchScreen display panel assembly      | 917928-001        |
| 13.3-in, FHD, BrightView (1920×1080), LED, UWVA TouchScreen display panel assembly | 917927-001        |

#### Before removing the display assembly, follow these steps:

- 1. Turn off the computer. If you are unsure whether the computer is off or in Hibernation, turn the computer on, and then shut it down through the operating system.
- 2. Disconnect the power from the computer by unplugging the power cord from the computer.
- 3. Disconnect all external devices from the computer.
- **4.** Remove the bottom cover (see Bottom cover on page 27).
- Disconnect the battery cable from the system board (see <u>Battery on page 29</u>).

#### Remove the display assembly:

- 1. Disconnect the display infrared camera cable (1) from the system board.
- 2. Disconnect the WLAN antenna cables (2) from the terminals on the WLAN module.
  - NOTE: The #1/white WLAN antenna cable connects to the WLAN module "#1/Main" terminal. The #2/black WLAN antenna cable connects to the WLAN module "#2/Aux" terminal.
- Disconnect the WWAN antenna cables (3) from the terminals on the WWAN module (select models only).
- NOTE: The #5/red WWAN antenna cable connects to the WWAN module #5/Main terminal. The #6/blue WWAN antenna cable connects to the WWAN module #6/Aux terminal.
- 4. Disconnect the display infrared camera cable (4) from the system board.

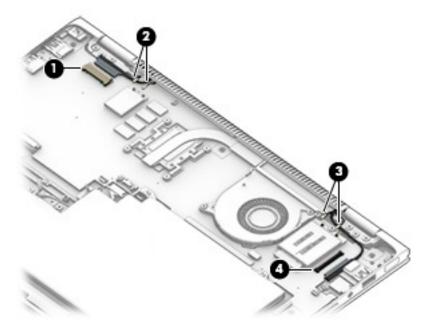

5. Remove the six Phillips PM2.5×5.6 screws that secure the display assembly to the keyboard/top cover.

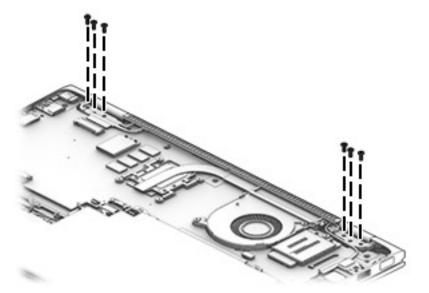

- **6.** Rotate the display assembly into the entertainment mode **(1)**.
- 7. Release the display assembly by sliding the hinges forward (2).
- 8. Remove the display assembly (3).

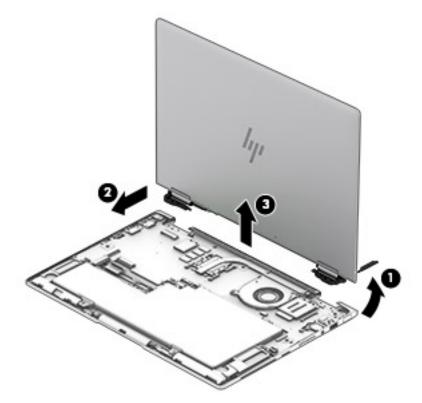

Reverse this procedure to install the display assembly.

# 6 Computer Setup (BIOS), TPM, and HP Sure Start

# **Using Computer Setup**

Computer Setup, or Basic Input/Output System (BIOS), controls communication between all the input and output devices on the system (such as disk drives, display, keyboard, mouse, and printer). Computer Setup includes settings for the types of devices installed, the startup sequence of the computer, and the amount of system and extended memory.

NOTE: Use extreme care when making changes in Computer Setup. Errors can prevent the computer from operating properly.

# **Starting Computer Setup**

Turn on or restart the computer, and when the HP logo appears, press f10 to enter Computer Setup.

#### Using a USB keyboard or USB mouse to start Computer Setup (BIOS)

You can start Computer Setup by using a keyboard or mouse connected to a USB port, but you must first disable FastBoot.

- Turn on or restart the computer, and when the HP logo appears, press f9 to enter the Boot Device Options menu.
- Clear the check box for Fast Boot.
- To save your changes and exit, select the Save icon in the lower-right corner of the screen, and then follow the on-screen instructions.

- or -

Select Main, select Save Changes and Exit, and then press enter.

Your changes go into effect when the computer restarts.

# Navigating and selecting in Computer Setup

- To select a menu or a menu item, use the tab key and the keyboard arrow keys and then press enter, or use a pointing device to select the item.
- To scroll up and down, select the up arrow or the down arrow in the upper-right corner of the screen, or
  use the up arrow key or the down arrow key on the keyboard.
- To close open dialog boxes and return to the main Computer Setup screen, press esc, and then follow the on-screen instructions.

To exit Computer Setup menus, choose one of the following methods:

To exit Computer Setup menus without saving your changes:

Select the **Exit** icon in the lower-right corner of the screen, and then follow the on-screen instructions.

- or -

Select Main, select Ignore Changes and Exit, and then press enter.

To save your changes and exit Computer Setup menus:

Select the **Save** icon in the lower-right corner of the screen, and then follow the on-screen instructions.

– or –

Select Main, select Save Changes and Exit, and then press enter.

Your changes go into effect when the computer restarts.

# Restoring factory settings in Computer Setup

NOTE: Restoring defaults will not change the hard drive mode.

To return all settings in Computer Setup to the values that were set at the factory, follow these steps:

- 1. Start Computer Setup. See Starting Computer Setup on page 54.
- Select Main, and then select Apply Factory Defaults and Exit.
- NOTE: On select products, the selections may display **Restore Defaults** instead of **Apply Factory**Defaults and Exit.
- Follow the on-screen instructions.
- **4.** To save your changes and exit, select the **Save** icon in the lower-right corner of the screen, and then follow the on-screen instructions.

- or -

Select Main, select Save Changes and Exit, and then press enter.

Your changes go into effect when the computer restarts.

NOTE: Your password settings and security settings are not changed when you restore the factory settings.

# **Updating the BIOS**

Updated versions of the BIOS may be available on the HP website.

Most BIOS updates on the HP website are packaged in compressed files called SoftPags.

Some download packages contain a file named Readme.txt, which contains information regarding installing and troubleshooting the file.

## **Determining the BIOS version**

To decide whether you need to update Computer Setup (BIOS), first determine the BIOS version on your computer.

BIOS version information (also known as *ROM date* and *System BIOS*) can be accessed by pressing fn+esc (if you are already in Windows) or by using Computer Setup.

- 1. Start Computer Setup. See <u>Starting Computer Setup on page 54</u>.
- Select Main, and then select System Information.
- 3. To exit Computer Setup without saving your changes, select the **Exit** icon in the lower-right corner of the screen, and then follow the on-screen instructions.

- or -

Select Main, select Ignore Changes and Exit, and then press enter.

To check for later BIOS versions, see <u>Downloading a BIOS update on page 56</u>.

#### **Downloading a BIOS update**

CAUTION: To reduce the risk of damage to the computer or an unsuccessful installation, download and install a BIOS update only when the computer is connected to reliable external power using the AC adapter. Do not download or install a BIOS update while the computer is running on battery power, docked in an optional docking device, or connected to an optional power source. During the download and installation, follow these instructions:

Do not disconnect power on the computer by unplugging the power cord from the AC outlet.

Do not shut down the computer or initiate Sleep.

Do not insert, remove, connect, or disconnect any device, cable, or cord.

- 1. Type support in the taskbar search box, and then select the HP Support Assistant app.
  - or -

Select the question mark icon in the taskbar.

- Select Updates, and then select Check for updates and messages.
- **3.** Follow the on-screen instructions.
- 4. At the download area, follow these steps:
  - a. Identify the most recent BIOS update and compare it to the BIOS version currently installed on your computer. Make a note of the date, name, or other identifier. You may need this information to locate the update later, after it has been downloaded to your hard drive.
  - **b.** Follow the on-screen instructions to download your selection to the hard drive.

Make a note of the path to the location on your hard drive where the BIOS update is downloaded. You will need to access this path when you are ready to install the update.

NOTE: If you connect your computer to a network, consult the network administrator before installing any software updates, especially system BIOS updates.

BIOS installation procedures vary. Follow any instructions that are displayed on the screen after the download is complete. If no instructions are displayed, follow these steps:

- 1. Type file in the taskbar search box, and then select **File Explorer**.
- Select your hard drive designation. The hard drive designation is typically Local Disk (C:).
- 3. Using the hard drive path you recorded earlier, open the folder that contains the update.
- Double-click the file that has an .exe extension (for example, filename.exe).
  - The BIOS installation begins.
- 5. Complete the installation by following the on-screen instructions.

NOTE: After a message on the screen reports a successful installation, you can delete the downloaded file from your hard drive.

# Changing the boot order using the f9 prompt

To dynamically choose a boot device for the current startup sequence, follow these steps:

- Access the Boot Device Options menu:
  - Turn on or restart the computer, and when the HP logo appears, press f9 to enter the Boot Device Options menu.
- Select a boot device, press enter, and then follow the on-screen instructions.

# TPM BIOS settings (select products only)

MPORTANT: Before enabling Trusted Platform Module (TPM) functionality on this system, you must ensure that your intended use of TPM complies with relevant local laws, regulations and policies, and approvals or licenses must be obtained if applicable. For any compliance issues arising from your operation/usage of TPM which violates the above mentioned requirement, you shall bear all the liabilities wholly and solely. HP will not be responsible for any related liabilities.

TPM provides additional security for your computer. You can modify the TPM settings in Computer Setup (BIOS).

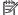

NOTE: If you change the TPM setting to Hidden, TPM is not visible in the operating system.

To access TPM settings in Computer Setup:

- Start Computer Setup. See Starting Computer Setup on page 54.
- Select **Security**, select **TPM Embedded Security**, and then follow the on-screen instructions.

# Using HP Sure Start (select products only)

Select computer models are configured with HP Sure Start, a technology that monitors the computer's BIOS for attacks or corruption. If the BIOS becomes corrupted or is attacked, HP Sure Start automatically restores the BIOS to its previously safe state, without user intervention.

HP Sure Start is configured and already enabled so that most users can use the HP Sure Start default configuration. The default configuration can be customized by advanced users.

To access the latest documentation on HP Sure Start, go to http://www.hp.com/support. Select Find your **product**, and then follow the on-screen instructions.

# **Using HP PC Hardware Diagnostics (UEFI)**

HP PC Hardware Diagnostics is a Unified Extensible Firmware Interface (UEFI) that allows you to run diagnostic tests to determine whether the computer hardware is functioning properly. The tool runs outside the operating system so that it can isolate hardware failures from issues that are caused by the operating system or other software components.

When HP PC Hardware Diagnostics (UEFI) detects a failure that requires hardware replacement, a 24-digit Failure ID code is generated. This ID code can then be provided to support to help determine how to correct the problem.

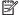

NOTE: To start diagnostics on a convertible computer, your computer must be in notebook mode and you must use the keyboard attached.

To start HP PC Hardware Diagnostics (UEFI), follow these steps:

- Turn on or restart the computer, and quickly press esc.
- 2. Press f2.

The BIOS searches three places for the diagnostic tools, in the following order:

- Connected USB drive
- NOTE: To download the HP PC Hardware Diagnostics (UEFI) tool to a USB drive, see <u>Downloading</u> HP PC Hardware Diagnostics (UEFI) to a USB device on page 58.
- Hard drive
- BIOS
- When the diagnostic tool opens, select the type of diagnostic test you want to run, and then follow the on-screen instructions.

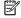

**NOTE:** If you need to stop a diagnostic test, press esc.

# Downloading HP PC Hardware Diagnostics (UEFI) to a USB device

NOTE: The HP PC Hardware Diagnostics (UEFI) download instructions are provided in English only, and you must use a Windows computer to download and create the HP UEFI support environment because only .exe files are offered.

There are two options to download HP PC Hardware Diagnostics to a USB device.

#### **Download the latest UEFI version**

- Go to http://www.hp.com/go/techcenter/pcdiags. The HP PC Diagnostics home page is displayed. 1.
- In the HP PC Hardware Diagnostics section, select the **Download** link, and then select **Run**.

#### Download any version of UEFI for a specific product

- Go to http://www.hp.com/support.
- Select Get software and drivers.

- Enter the product name or number. 3.
  - or –

Select **Identify now** to let HP automatically detect your product.

- Select your computer, and then select your operating system.
- In the **Diagnostic** section, follow the on-screen instructions to select and download the UEFI version **5.** you want.

# 8 Specifications

|                                   | Metric            | U.S.                |
|-----------------------------------|-------------------|---------------------|
| Computer dimensions               |                   |                     |
| Width                             | 31.7 cm           | 12.5 in             |
| Depth                             | 21.9 cm           | 8.6 in              |
| Height                            | 1.5 cm            | 0.6 in              |
| Weight                            | 1.4 kg            | 3.06 lbs            |
| Temperature                       |                   |                     |
| Operating                         | 5°C to 35°C       | 41°F to 95°F        |
| Nonoperating                      | -20°C to 60°C     | -4°F to 140°F       |
| Relative humidity (noncondensing) |                   |                     |
| Operating                         | 10% to 90%        |                     |
| Nonoperating                      | 5% to 95%         |                     |
| Maximum altitude (unpressurized)  |                   |                     |
| Operating                         | -15 m to 3,048 m  | -50 ft to 10,000 ft |
| Nonoperating                      | -15 m to 12,192 m | -50 ft to 40,000 ft |

# 9 Backing up, restoring, and recovering

This chapter provides information about the following processes. The information in the chapter is standard procedure for most products.

- Creating recovery media and backups
- Restoring and recovering your system

For additional information, refer to the HP Support Assistant app.

Type support in the taskbar search box, and then select the HP Support Assistant app.

— or –

Select the question mark icon in the taskbar.

IMPORTANT: If you will be performing recovery procedures on a tablet, the tablet battery must be at least 70% charged before you start the recovery process.

**IMPORTANT:** For a tablet with a detachable keyboard, connect the tablet to the keyboard base before beginning any recovery process.

# Creating recovery media and backups

The following methods of creating recovery media and backups are available on select products only. Choose the available method according to your computer model.

- Use HP Recovery Manager to create HP Recovery media after you successfully set up the computer. This
  step creates a backup of the HP Recovery partition on the computer. The backup can be used to reinstall
  the original operating system in cases where the hard drive is corrupted or has been replaced. For
  information on creating recovery media, see <a href="Creating HP Recovery media">Creating HP Recovery media</a> (select products only)
  on page 61. For information on the recovery options that are available using the recovery media, see
  Using Windows tools on page 62.
- Use Windows tools to create system restore points and create backups of personal information.

For more information, see Recovering using HP Recovery Manager on page 63.

NOTE: If storage is 32 GB or less, Microsoft System Restore is disabled by default.

# **Creating HP Recovery media (select products only)**

If possible, check for the presence of the Recovery partition and the Windows partition. From the **Start** menu, select **File Explorer**, and then select **This PC**.

If your computer does not list the Windows partition and the Recovery partition, you can obtain recovery
media for your system from support. See the Worldwide Telephone Numbers booklet included with the
computer. You can also find contact information on the HP website. Go to <a href="http://www.hp.com/support">http://www.hp.com/support</a>,
select your country or region, and follow the on-screen instructions.

You can use Windows tools to create system restore points and create backups of personal information, see <u>Using Windows tools on page 62</u>.

- If your computer does list the Recovery partition and the Windows partition, you can use HP Recovery Manager to create recovery media after you successfully set up the computer. HP Recovery media can be used to perform system recovery if the hard drive becomes corrupted. System recovery reinstalls the original operating system and software programs that were installed at the factory and then configures the settings for the programs. HP Recovery media can also be used to customize the system or restore the factory image if you replace the hard drive.
  - Only one set of recovery media can be created. Handle these recovery tools carefully, and keep them in a safe place.
  - HP Recovery Manager examines the computer and determines the required storage capacity for the media that will be required.
  - To create recovery discs, your computer must have an optical drive with DVD writer capability, and you must use only high-quality blank DVD-R, DVD+R, DVD-R DL, or DVD+R DL discs. Do not use rewritable discs such as CD±RW, DVD±RW, double-layer DVD±RW, or BD-RE (rewritable Blu-ray) discs; they are not compatible with HP Recovery Manager software. Or, instead, you can use a high-quality blank USB flash drive.
  - If your computer does not include an integrated optical drive with DVD writer capability, but you would like to create DVD recovery media, you can use an external optical drive (purchased separately) to create recovery discs. If you use an external optical drive, it must be connected directly to a USB port on the computer; the drive cannot be connected to a USB port on an external device, such as a USB hub. If you cannot create DVD media yourself, you can obtain recovery discs for your computer from HP. See the Worldwide Telephone Numbers booklet included with the computer. You can also find contact information on the HP website. Go to <a href="http://www.hp.com/support">http://www.hp.com/support</a>, select your country or region, and follow the on-screen instructions.
  - Be sure that the computer is connected to AC power before you begin creating the recovery media.
  - The creation process can take an hour or more. Do not interrupt the creation process.
  - If necessary, you can exit the program before you have finished creating all of the recovery DVDs.
     HP Recovery Manager will finish burning the current DVD. The next time you start HP Recovery Manager, you will be prompted to continue.

To create HP Recovery media:

- **IMPORTANT:** For a tablet with a detachable keyboard, connect the tablet to the keyboard base before beginning these steps.
  - 1. Type recovery in the taskbar search box, and then select HP Recovery Manager.
  - Select Create recovery media, and then follow the on-screen instructions.

If you ever need to recover the system, see Recovering using HP Recovery Manager on page 63.

# **Using Windows tools**

You can create recovery media, system restore points, and backups of personal information using Windows tools.

NOTE: If storage is 32 GB or less, Microsoft System Restore is disabled by default.

For more information and steps, see the Get started app.

▲ Select the **Start** button, and then select the **Get started** app.

# **Restore and recovery**

There are several options for recovering your system. Choose the method that best matches your situation and level of expertise:

- IMPORTANT: Not all methods are available on all products.
  - Windows offers several options for restoring from backup, refreshing the computer, and resetting the computer to its original state. For more information see the Get started app.
    - ▲ Select the **Start** button, and then select the **Get started** app.
  - If you need to correct a problem with a preinstalled application or driver, use the Reinstall drivers and/or applications option (select products only) of HP Recovery Manager to reinstall the individual application or driver.
    - ▲ Type recovery in the taskbar search box, select HP Recovery Manager, select Reinstall drivers and/or applications, and then follow the on-screen instructions.
  - If you want to recover the Windows partition to original factory content, you can choose the System
    Recovery option from the HP Recovery partition (select products only) or use the HP Recovery media.
    For more information, see <u>Recovering using HP Recovery Manager on page 63</u>. If you have not already
    created recovery media, see <u>Creating HP Recovery media</u> (select products only) on page 61.
  - On select products, if you want to recover the computer's original factory partition and content, or if you
    have replaced the hard drive, you can use the Factory Reset option of HP Recovery media. For more
    information, see Recovering using HP Recovery Manager on page 63.
  - On select products, if you want to remove the Recovery partition to reclaim hard drive space, HP Recovery Manager offers the Remove Recovery Partition option.

For more information, see Removing the HP Recovery partition (select products only) on page 66.

# **Recovering using HP Recovery Manager**

HP Recovery Manager software allows you to recover the computer to its original factory state by using the HP Recovery media that you either created or that you obtained from HP, or by using the HP Recovery partition (select products only). If you have not already created recovery media, see <a href="Creating HP Recovery media">Creating HP Recovery media</a> (select products only) on page 61.

#### What you need to know before you get started

- HP Recovery Manager recovers only software that was installed at the factory. For software not provided
  with this computer, you must either download the software from the manufacturer's website or reinstall
  the software from the media provided by the manufacturer.
  - **IMPORTANT:** Recovery through HP Recovery Manager should be used as a final attempt to correct computer issues.
- HP Recovery media must be used if the computer hard drive fails. If you have not already created recovery media, see Creating HP Recovery media (select products only) on page 61.
- To use the Factory Reset option (select products only), you must use HP Recovery media. If you have not already created recovery media, see Creating HP Recovery media (select products only) on page 61.
- If your computer does not allow the creation of HP Recovery media or if the HP Recovery media does not
  work, you can obtain recovery media for your system from support. See the Worldwide Telephone
  Numbers booklet included with the computer. You can also find contact information from the HP

website. Go to <a href="http://www.hp.com/support">http://www.hp.com/support</a>, select your country or region, and follow the on-screen instructions.

IMPORTANT: HP Recovery Manager does not automatically provide backups of your personal data. Before beginning recovery, back up any personal data you want to retain.

Using HP Recovery media, you can choose from one of the following recovery options:

- NOTE: Only the options available for your computer display when you start the recovery process.
  - System Recovery—Reinstalls the original operating system, and then configures the settings for the programs that were installed at the factory.
  - Factory Reset—Restores the computer to its original factory state by deleting all information from the hard drive and re-creating the partitions. Then it reinstalls the operating system and the software that was installed at the factory.

The HP Recovery partition (select products only) allows System Recovery only.

#### Using the HP Recovery partition (select products only)

The HP Recovery partition allows you to perform a system recovery without the need for recovery discs or a recovery USB flash drive. This type of recovery can be used only if the hard drive is still working.

To start HP Recovery Manager from the HP Recovery partition:

- **IMPORTANT:** For a tablet with a detachable keyboard, connect the tablet to the keyboard base before beginning these steps (select products only).
  - 1. Type recovery in the taskbar search box, select **Recovery Manager**, and then select **HP Recovery Environment**.

– or –

For computers or tablets with keyboards attached, press f11 while the computer boots, or press and hold f11 as you press the power button.

For tablets without keyboards:

- Turn on or restart the tablet, and then quickly hold down the volume up button; then select f11.
- or -
- Turn on or restart the tablet, and then quickly hold down the volume down button; then select f11.
- Select **Troubleshoot** from the boot options menu.
- 3. Select **Recovery Manager**, and then follow the on-screen instructions.

#### Using HP Recovery media to recover

You can use HP Recovery media to recover the original system. This method can be used if your system does not have an HP Recovery partition or if the hard drive is not working properly.

- If possible, back up all personal files.
- 2. Insert the HP Recovery media, and then restart the computer.
- **NOTE:** If the computer does not automatically restart in HP Recovery Manager, change the computer boot order. See <u>Changing the computer boot order on page 65</u>.
- **3.** Follow the on-screen instructions.

#### Changing the computer boot order

If your computer does not restart in HP Recovery Manager, you can change the computer boot order, which is the order of devices listed in BIOS where the computer looks for startup information. You can change the selection to an optical drive or a USB flash drive.

To change the boot order:

- **IMPORTANT:** For a tablet with a detachable keyboard, connect the tablet to the keyboard base before beginning these steps.
  - 1. Insert the HP Recovery media.
  - Access the system Startup menu.

For computers or tablets with keyboards attached:

- ▲ Turn on or restart the computer or tablet, quickly press esc, and then press f9 for boot options. For tablets without keyboards:
- ▲ Turn on or restart the tablet, and then quickly hold down the volume up button; then select **f9**.
  - or -

Turn on or restart the tablet, and then quickly hold down the volume down button; then select **f9**.

- 3. Select the optical drive or USB flash drive from which you want to boot.
- 4. Follow the on-screen instructions.

#### Removing the HP Recovery partition (select products only)

HP Recovery Manager software allows you to remove the HP Recovery partition to free up hard drive space.

- IMPORTANT: After you remove the HP Recovery partition, you will not be able to perform System Recovery or create HP Recovery media from the HP Recovery partition. So before you remove the Recovery partition, create HP Recovery media; see <a href="Creating HP Recovery media">Creating HP Recovery media</a> (select products only) on page 61.
- NOTE: The Remove Recovery Partition option is only available on products that support this function.

Follow these steps to remove the HP Recovery partition:

- 1. Type recovery in the taskbar search box, and then select HP Recovery Manager.
- 2. Select **Remove Recovery Partition**, and then follow the on-screen instructions.

## 10 Statement of memory volatility

The purpose of this chapter is to provide general information regarding nonvolatile memory in HP Business PCs. This chapter also provides general instructions for restoring nonvolatile memory that can contain personal data after the system has been powered off and the hard drive has been removed.

HP Business PC products that use Intel®-based or AMD®-based system boards contain volatile DDR memory. The amount of nonvolatile memory present in the system depends upon the system configuration. Intelbased and AMD-based system boards contain nonvolatile memory subcomponents as originally shipped from HP, assuming that no subsequent modifications have been made to the system and assuming that no applications, features, or functionality have been added to or installed on the system.

Following system shutdown and removal of all power sources from an HP Business PC system, personal data can remain on volatile system memory (DIMMs) for a finite period of time and will also remain in nonvolatile memory. Use the steps below to remove personal data from the PC, including the nonvolatile memory found in Intel-based and AMD-based system boards.

- Follow steps (a) through (j) below to restore the nonvolatile memory that can contain personal data.
   Restoring or reprogramming nonvolatile memory that does not store personal data is neither necessary nor recommended.
  - a. ERROR! Target for reference type variable.varref, ID was not found! ERROR!
  - **NOTE:** If the system has a BIOS administrator password, enter the password at the prompt.
  - **b.** Select **Main**, select **Restore Defaults**, and then select **Yes** to load defaults.
  - c. Select the Security menu, select Restore Security Level Defaults, and then select Yes to restore security level defaults.
  - d. If an asset or ownership tag is set, select the Security menu and scroll down to the Utilities menu. Select System IDs, and then select Asset Tracking Number. Clear the tag, and then make the selection to return to the prior menu.
  - e. If a DriveLock password is set, select the **Security** menu, and scroll down to **Hard Drive Tools** under the **Utilities** menu. Select **Hard Drive Tools**, select **DriveLock**, then clear the check box for **DriveLock password on restart**. Select **OK** to proceed.
  - f. If an Automatic DriveLock password is set, select the Security menu, scroll down to Hard Drive Tools under the Utilities menu. Select Hard Drive Tools, scroll down to Automatic DriveLock, then select the desired hard drive and disable protection. At the automatic drive lock warning screen, select Yes to continue. Repeat this procedure if more than one hard drive has an Automatic DriveLock password.
  - **g.** Select the **Main** menu, and then select **Reset BIOS Security to factory default**. Click **Yes** at the warning message.
  - Select the Main menu, select Save Changes and Exit, select Yes to save changes and exit, and then select Shutdown.

- i. Reboot the system. If the system has a Trusted Platform Module (TPM) and/or fingerprint reader, one or two prompts will appear—one to clear the TPM and the other to Reset Fingerprint Sensor; press or tap F1 to accept or F2 to reject.
- **j.** Remove all power and system batteries for at least 24 hours.
- 2. Complete one of the following:
  - Remove and retain the storage drive.
  - or -
  - Clear the drive contents by using a third-party utility designed to erase data from an SSD.
  - or –
  - Clear the contents of the drive by using the following BIOS Setup Secure Erase command option steps:
  - **IMPORTANT:** If you clear data using Secure Erase, it cannot be recovered.
    - a. ERROR! Target for reference type variable.varref, ID was not found! ERROR!
    - **b.** Select the **Security** menu and scroll down to the **Utilities** menu.
    - c. Select Hard Drive Tools.
    - **d.** Under **Utilities**, select **Secure Erase**, select the hard drive storing the data you want to clear, and then follow the on-screen instructions to continue.
    - or -
    - Clear the contents of the drive by using the following Disk Sanitizer command steps:
  - IMPORTANT: If you clear data using Disk Sanitizer, it cannot be recovered.
- NOTE: The amount of time it takes for Disk Sanitizer to run can take several hours. Plug the computer into an AC outlet before starting.
  - a. ERROR! Target for reference type variable.varref, ID was not found! ERROR!
  - **b.** Select the **Security** menu and scroll down to the **Utilities** menu.
  - c. Select Hard Drive Tools.
  - **d.** Under **Utilities**, select **Disk Sanitizer**, select the hard drive storing the data you want to clear, and then follow the on-screen instructions to continue.

## Nonvolatile memory usage

| Nonvolatile<br>memory type                                                    | Amount (Size)                                                                               | Does this<br>memory<br>store<br>customer<br>data? | Does this<br>memory<br>retain data<br>when power<br>is removed? | What is the purpose of this memory?                                                                                                    | How is data input into this memory?                                                                                                    | How is this memory write-protected?                                                                                                    |
|-------------------------------------------------------------------------------|---------------------------------------------------------------------------------------------|---------------------------------------------------|-----------------------------------------------------------------|----------------------------------------------------------------------------------------------------|----------------------------------------------------------------------------------------------------|----------------------------------------------------------------------------------------------------|
| HP Sure Start flash<br>(select models<br>only)                                | 2 MBytes                                                                                    | No                                                | Yes                                                             | Provides protected backup of critical System BIOS code, EC firmware, and critical PC configuration data for select platforms that support HP Sure Start. | Data cannot be written to this device via the host processor. The content is managed solely by the HP Sure Start Embedded Controller.                                                    | This memory is protected<br>by the HP Sure Start<br>Embedded Controller.                                                                                                    |
|                                                                               |                                                                                             |                                                   |                                                                 | For more information, see <u>Using HP</u> <u>Sure Start</u> ( <u>select models only</u> ) on page 72.                                                    |                                                                                                    |                                                                                                    |
| Real Time Clock<br>(RTC) battery<br>backed-up CMOS<br>configuration<br>memory | 256 Bytes                                                                                   | No                                                | Yes                                                             | Stores system<br>date and time<br>and noncritical<br>data.                                                                                               | RTC battery backed-up CMOS is programmed using the Computer Setup (BIOS), or changing the Microsoft Windows date and time.                                                               | This memory is not write-<br>protected.                                                                                                    |
| Controller (NIC)<br>EEPROM                                                    | 64 KBytes (not<br>customer<br>accessible)                                                   | No                                                | Yes                                                             | Stores NIC<br>configuration<br>and NIC<br>firmware.                                                                                                    | NIC EEPROM is programmed using a utility from the NIC vendor that can be run from DOS.                                                                                                   | A utility is required to write data to this memory and is available from the NIC vendor. Writing data to this ROM in an inappropriate manner will render the NIC nonfunctional. |
| DIMM Serial<br>Presence Detect<br>(SPD)<br>configuration data                 | 256 Bytes per<br>memory board,<br>128 Bytes<br>programmable<br>(not customer<br>accessible) | No                                                | Yes                                                             | Stores memory<br>board<br>information.                                                                                                    | DIMM SPD is programmed by the memory vendor.                                                                                                    | Data cannot be written to this memory when the board is installed in a PC. The specific write-protection method varies by memory vendor.                                        |
| System BIOS                                                                   | 4 MBytes to 5 Yes<br>MBytes                                                                 | =                                                 | Yes                                                             | BIOS code and programm PC Code is up configuration system Bi data. Configura                                                                             | System BIOS code is<br>programmed at the factory.<br>Code is updated when the<br>system BIOS is updated.<br>Configuration data and                                                       | NOTE: Writing data to this ROM in an inappropriate manner can render the PC nonfunctional.                                                                                      |
|                                                                               |                                                                                             |                                                   |                                                                 | settings are input using the<br>Computer Setup (BIOS) or a<br>custom utility.                                                                            | A utility is required for writing data to this memory and is available on the HP website; go to http://www.hp.com/support, and select your country. Select Drivers & Downloads, and then |                                                                                                    |

| Nonvolatile<br>memory type                                                                                                    | Amount (Size)             | Does this<br>memory<br>store<br>customer<br>data? | Does this<br>memory<br>retain data<br>when power<br>is removed? | What is the purpose of this memory?                                                         | How is data input into this memory?                                                                                                    | How is this memory write-protected?                                                                                                    |
|----------------------------------------------------------------------------------------------------|---------------------------|---------------------------------------------------|-----------------------------------------------------------------|---------------------------------------------------------------------------------------------|----------------------------------------------------------------------------------------------------|----------------------------------------------------------------------------------------------------|
|                                                                                                    |                           |                                                   |                                                                 |                                                                                             |                                                                                                    | follow the on-screen instructions.                                                                                                    |
| Intel Management Engine Firmware (present in only specific ZBook and EliteBook models. For more information, go to http://www.hp.com/ support, and select your country. Select Drivers & Downloads, and then follow the on-screen instructions.) | 1.5 MBytes or 5<br>MBytes | Yes                                               | Yes                                                             | Stores Management Engine Code, Settings, Provisioning Data and iAMT third-party data store. | Management Engine Code is programmed at the factory. Code is updated via Intel secure firmware update utility. Unique Provisioning Data can be entered at the factory or by an administrator using the Management Engine (MEBx) setup utility. The third-party data store contents can be populated by a remote management console or local applications that have been registered by an administrator to have access to the space. | The Intel chipset is configured to enforce hardware protection to block all direct read/write access to this area. An Intel utility is required for updating the firmware. Only firmware updates digitally signed by Intel can be applied using this utility. |
| Bluetooth flash                                                                                                    | 2 Mbit                    | No                                                | Yes                                                             | Stores<br>Bluetooth<br>configuration<br>and firmware.                                       | Bluetooth flash is programmed at the factory. Tools for writing data to this memory are not publicly available but can be obtained from the silicon vendor.                                                                                                    | A utility is required for writing data to this memory and is made available through newer versions of the driver whenever the flash requires an upgrade.                                                                                                    |
| 802.11 WLAN<br>EEPROM                                                                                                    | 4 Kbit to 8 Kbit          | No                                                | Yes                                                             | Stores<br>configuration<br>and calibration<br>data.                                         | 802.11 WLAN EEPROM is programmed at the factory. Tools for writing data to this memory are not made public.                                                                                                    | A utility is required for writing data to this memory and is usually not made available to the public unless a firmware upgrade is necessary to address a unique issue.                                                                                       |
| Web camera                                                                                                    | 64 Kbit                   | No                                                | Yes                                                             | Stores webcam configuration and firmware.                                                   | Webcam memory is programmed using a utility from the device manufacturer that can be run from Windows.                                                                                                    | A utility is required for writing data to this memory and is usually not made available to the public unless a firmware upgrade is necessary to address a unique issue.                                                                                       |
| Fingerprint reader                                                                                                    | 512 KByte flash           | Yes                                               | Yes                                                             | Stores<br>fingerprint<br>templates.                                                         | Fingerprint reader memory is programmed by user enrollment in HP ProtectTools Security Manager.                                                                                                    | Only a digitally signed application can make the call to write to the flash.                                                                                                    |

### **Questions and answers**

#### 1. How can the BIOS settings be restored (returned to factory settings)?

**IMPORTANT:** Restore defaults does not securely erase any data on your hard drive. See question and answer 6 for steps to securely erase data.

Restore defaults does not reset the Custom Secure Boot keys. See question and answer 7 for information about resetting the keys.

- a. ERROR! Target for reference type variable.varref, ID was not found! ERROR!
- **b.** Select **Main**, and then select **Restore defaults**.
- c. Follow the on-screen instructions.
- d. Select Main, select Save Changes and Exit, and then follow the on-screen instructions.

#### 2. What is a UEFI BIOS, and how is it different from a legacy BIOS?

The Unified Extensible Firmware Interface (UEFI) BIOS is an industry-standard software interface between the platform firmware and an operating system (OS). It is a replacement for the older BIOS architecture, but supports much of the legacy BIOS functionality.

Like the legacy BIOS, the UEFI BIOS provides an interface to display the system information and configuration settings and to change the configuration of your computer before an OS is loaded. BIOS provides a secure run-time environment that supports a Graphic User Interface (GUI). In this environment, you can use either a pointing device (Touchscreen, TouchPad, pointing stick, or USB mouse) or the keyboard to navigate and make menu and configuration selections. The UEFI BIOS also contains basic system diagnostics.

The UEFI BIOS provides functionality beyond that of the legacy BIOS. In addition, the UEFI BIOS works to initialize the computer's hardware before loading and executing the OS; the run-time environment allows the loading and execution of software programs from storage devices to provide more functionality, such as advanced hardware diagnostics (with the ability to display more detailed system information) and advanced firmware management and recovery software.

HP has provided options in Computer Setup (BIOS) to allow you to run in legacy BIOS, if required by the operating system. Examples of this requirement would be if you upgrade or downgrade the OS.

#### 3. Where does the UEFI BIOS reside?

The UEFI BIOS resides on a flash memory chip. A utility is required to write to the chip.

#### 4. What kind of configuration data is stored on the DIMM Serial Presence Detect (SPD) memory board? How would this data be written?

The DIMM SPD memory contains information about the memory board, such as size, serial number, data width, speed/timing, voltage, and thermal information. This information is written by the board manufacturer and stored on an EEPROM. This EEPROM cannot be written to when the memory board is installed in a PC. Third-party tools do exist that can write to the EEPROM when the memory board is not installed in a PC. Various third-party tools are available to read SPD memory.

#### 5. What is meant by "Restore the nonvolatile memory found in Intel-based system boards"?

This message relates to clearing the Real Time Clock (RTC) CMOS memory that contains PC configuration data.

6. How can the BIOS security be reset to factory defaults and data erased?

**IMPORTANT:** Resetting will result in the loss of information.

These steps will not reset Custom Secure Boot Keys. See question and answer 7 for information about resetting the keys.

- a. ERROR! Target for reference type variable.varref, ID was not found! ERROR!
- b. Select Main, and then select Reset BIOS Security to Factory Default.
- c. Follow the on-screen instructions.
- d. Select Main, select Save Changes and Exit, and then follow the on-screen instructions.

#### 7. How can the Custom Secure Boot Keys be reset?

Secure Boot is a feature to ensure that only authenticated code can start on a platform. If you enabled Secure Boot and created Custom Secure Boot Keys, simply disabling Secure Boot will not clear the keys. You must also select to clear the Custom Secure Boot Keys. Use the same Secure Boot access procedure you used to create the Custom Secure Boot Keys, but make the selection to clear or delete all Secure Boot Keys.

- a. ERROR! Target for reference type variable.varref, ID was not found! ERROR!
- Select the Security menu, select Secure Boot Configuration, and then follow the on-screen instructions.
- c. At the Secure Boot Configuration window, select Secure Boot, select Clear Secure Boot Keys, and then follow the on-screen instructions to continue.

### **Using HP Sure Start (select models only)**

Select computer models are configured with HP Sure Start, a technology that continuously monitors your computer's BIOS for attacks or corruption. If the BIOS becomes corrupted or is attacked, HP Sure Start restores the BIOS to its previously safe state, without user intervention. Those select computer models ship with HP Sure Start configured and enabled. HP Sure Start is configured and already enabled so that most users can use the HP Sure Start default configuration. The default configuration can be customized by advanced users.

To access the latest documentation on HP Sure Start, go to <a href="http://www.hp.com/support">http://www.hp.com/support</a>, and select your country. Select **Drivers & Downloads**, and then follow the on-screen instructions.

## 11 Power cord set requirements

The wide-range input feature of the computer permits it to operate from any line voltage from 100 to 120 volts AC, or from 220 to 240 volts AC.

The 3-conductor power cord set included with the computer meets the requirements for use in the country or region where the equipment is purchased.

Power cord sets for use in other countries and regions must meet the requirements of the country or region where the computer is used.

### **Requirements for all countries**

The following requirements are applicable to all countries and regions:

- The length of the power cord set must be at least 1.0 m (3.3 ft) and no more than 2.0 m (6.5 ft).
- All power cord sets must be approved by an acceptable accredited agency responsible for evaluation in the country or region where the power cord set will be used.
- The power cord sets must have a minimum current capacity of 10 amps and a nominal voltage rating of 125 or 250 V AC, as required by the power system of each country or region.
- The appliance coupler must meet the mechanical configuration of an EN 60 320/IEC 320 Standard Sheet C13 connector for mating with the appliance inlet on the back of the computer. Requirements for all countries 113

### Requirements for specific countries and regions

| Country/region                 | Accredited agency | Applicable note number |
|--------------------------------|-------------------|------------------------|
| Australia                      | EANSW             | 1                      |
| Austria                        | OVE               | 1                      |
| Belgium                        | CEBC              | 1                      |
| Canada                         | CSA               | 2                      |
| Denmark                        | DEMKO             | 1                      |
| Finland                        | FIMKO             | 1                      |
| France                         | UTE               | 1                      |
| Germany                        | VDE               | 1                      |
| Italy                          | IMQ               | 1                      |
| Japan                          | METI              | 3                      |
| The Netherlands                | KEMA              | 1                      |
| Norway                         | NEMKO             | 1                      |
| The People's Republic of China | COC               | 5                      |

| Country/region     | Accredited agency | Applicable note number |
|--------------------|-------------------|------------------------|
| South Korea        | EK                | 4                      |
| Sweden             | СЕМКО             | 1                      |
| Switzerland        | SEV               | 1                      |
| Taiwan             | BSMI              | 4                      |
| The United Kingdom | BSI               | 1                      |
| The United States  | UL                | 2                      |

- 1. The flexible cord must be Type H05VV-F, 3-conductor, 1.0-mm<sup>2</sup> conductor size. Power cord set fittings (appliance coupler and wall plug) must bear the certification mark of the agency responsible for evaluation in the country or region where it will be used.
- 2. The flexible cord must be Type SPT-3 or equivalent, No. 18 AWG, 3-conductor. The wall plug must be a two-pole grounding type with a NEMA 5-15P (15 A, 125 V) or NEMA 6-15P (15 A, 250 V) configuration.
- 3. The appliance coupler, flexible cord, and wall plug must bear a "T" mark and registration number in accordance with the Japanese Dentori Law. The flexible cord must be Type VCT or VCTF, 3-conductor, 1.00-mm² conductor size. The wall plug must be a two-pole grounding type with a Japanese Industrial Standard C8303 (7 A, 125 V) configuration.
- 4. The flexible cord must be Type RVV, 3-conductor, 0.75-mm<sup>2</sup> conductor size. Power cord set fittings (appliance coupler and wall plug) must bear the certification mark of the agency responsible for evaluation in the country or region where it will be used.
- 5. The flexible cord must be Type VCTF, 3-conductor, 0.75-mm<sup>2</sup> conductor size. Power cord set fittings (appliance coupler and wall plug) must bear the certification mark of the agency responsible for evaluation in the country or region where it will be used.

# 12 Recycling

When a non-rechargeable or rechargeable battery has reached the end of its useful life, do not dispose of the battery in general household waste. Follow the local laws and regulations in your area for battery disposal.

HP encourages customers to recycle used electronic hardware, HP original print cartridges, and rechargeable batteries. For more information about recycling programs, see the HP Web site at <a href="http://www.hp.com/recycle">http://www.hp.com/recycle</a>.

# Index

| A                                 | card reader board                    | equipment guidelines 26          |
|-----------------------------------|--------------------------------------|----------------------------------|
| AC adapter, spare part numbers 19 | removal 42                           | esc key 8                        |
| Actions keys 8                    | spare part number 19, 42             |                                  |
| antenna                           | card reader board cable              | F                                |
| location 5                        | removal 41                           | fan                              |
| locations 5                       | spare part number 41                 | removal 34                       |
| audio jack board                  | chipset, product description 1       | spare part number 19, 34         |
| removal 50                        | components                           | fingerprint reader 6             |
| spare part number 18, 50          | bottom 13                            | fingerprint reader board         |
| audio-in jack 10, 11              | display 5                            | removal 49                       |
| audio-out jack 10, 11             | fingerprint reader 6                 | spare part number 18, 49         |
|                                   | keys 8                               | fingerprint reader board cable   |
| В                                 | left side 10                         | removal 48                       |
| backups 61                        | lights 7                             | spare part number 48             |
| battery                           | right side 12                        | fingerprint reader component 6   |
| removal 29                        | TouchPad 9                           | fn key 8                         |
| spare part number 19, 29          | computer                             | fn lock light 7                  |
| battery light 12, 13              | major components 16                  |                                  |
| BIOS                              | Computer Setup                       | G                                |
| determining version 55            | navigating and selecting 54          | graphics, product description 1  |
| downloading an update 56          | restoring factory settings 55        | grounding guidelines 24          |
| updating 55                       | using a USB keyboard or USB          | guidelines                       |
| Bluetooth label 15                | mouse to start Computer              | equipment 26                     |
| boot order                        | Setup 54                             | grounding 24                     |
| changing 65                       | computer setup 54                    | packaging 25                     |
| changing using the f9 prompt      | connectors                           | transporting 25                  |
| 57                                | power 13                             | workstation 25                   |
| bottom component 13               | connectors, service considerations   |                                  |
| bottom cover                      | 23                                   | Н                                |
| removal 27                        |                                      | HDMI port 12                     |
| spare part number 27              | D                                    | headphone jack 10, 11            |
| bottom cover, spare part number   | display assembly                     | heat sink                        |
| 19                                | removal 52                           | removal 46                       |
| buttons                           | spare part numbers 52                | spare part number 19, 46         |
| power 10                          | display components 5                 | hinge, spare part number 19      |
| Touchpad 9                        | display panel, product description 1 | HP PC Hardware Diagnostics (UEFI |
| volume 11                         | drives                               | using 58                         |
|                                   | precautions 23                       | HP Recovery Manager              |
| C                                 | preventing damage 23                 | correcting boot problems 65      |
| cables, service considerations 23 | duck head adapter, spare part        | starting 64                      |
| call answer light 7               | numbers 19                           | HP Recovery media                |
| call end light 7                  |                                      | creating 61                      |
| caps lock light 7                 | E                                    | recovery 64                      |
|                                   | electrostatic discharge 24           |                                  |
|                                   | embedded numeric keypad 8            |                                  |

| HP Recovery partition       | sharing 7                     | power cord                       |
|-----------------------------|-------------------------------|----------------------------------|
| recovery 64                 | webcam 5                      | set requirements 73              |
| removing 66                 | wireless 7                    | spare part numbers 19, 20, 21    |
| HP Sure Start 72            | locating information          | power light 10                   |
|                             | hardware 4                    | power requirements, product      |
| I and the second second     | software 4                    | description 2                    |
| infrared camera light 5     |                               | presenting light 7               |
| infrared camera, location 5 | M                             | privacy key light 7              |
|                             | memory                        | processor, product description 1 |
| J                           | nonvolatile 67                | product description              |
| jacks                       | volatile 67                   | chipset 1                        |
| audio-in 10, 11             | memory module, product        | display panel 1                  |
| audio-out 10, 11            | description 1                 | external media cards 2           |
| headphone 10, 11            | microphone                    | graphics 1                       |
| microphone 10, 11           | location 5                    | memory module 1                  |
| ,                           | microphone jack 10, 11        | operating system 3               |
| K                           | microphone mute light 7       | ports 2                          |
| key components 8            | microSD memory card reader 12 | power requirements 2             |
| keyboard/top cover          | minimized image recovery 64   | processors 1                     |
| spare part numbers 17       | minimized image, creating 63  | product name 1                   |
| keys                        | miscellaneous parts 19        | security 3                       |
| Actions 8                   | model name 1                  | serviceability 3                 |
| embedded numeric keypad 8   | mute light 7                  | solid-state drive 1              |
| esc 8                       | mate tight 7                  | video 1                          |
| fn 8                        | N                             |                                  |
| num lk 8                    | NFC board                     | wireless 1, 2                    |
| numeric keypad 8            | removal 40                    | product name 1                   |
| Windows 8                   | spare part number 19, 40      | product name and number 14       |
| Williams C                  | nonvolatile memory 67         | R                                |
| L.                          | num lk key 8                  | readers                          |
| labels 14                   | num lk light 7                |                                  |
| Bluetooth 15                | numeric keypad 8              | microSD memory card 12           |
| regulatory 15               | numeric keypau - b            | smart card 11                    |
| serial number 14            | 0                             | recover                          |
| wireless certification 15   | operating system, product     | options 63                       |
| WLAN 15                     | description 3                 | recovery                         |
| left-side component 10      | original system recovery 63   | discs 62, 64                     |
| light components 7          | original system recovery 65   | HP Recovery Manager 63           |
| lights                      | P                             | media 64                         |
| battery 12, 13              | packaging guidelines 25       | starting 64                      |
| call answer 7               | pen, spare part number 19     | supported discs 62               |
| call answer 7<br>call end 7 | plastic parts, service        | system 63                        |
|                             | considerations 22             | USB flash drive 64               |
| caps lock 7<br>fn lock 7    |                               | using HP Recovery media 62       |
|                             | ports                         | recovery media                   |
| infrared camera 5           | HDMI 12                       | creating 61                      |
| microphone mute 7           | product description 2         | creating using HP Recovery       |
| mute 7                      | USB 3.x charging 10, 12       | Manager 62                       |
| num lk 7                    | USB Type-C Thunderbolt 12     | recovery partition               |
| power 10                    | power button 10               | removing 66                      |
| presenting 7                | power connector 13            |                                  |
| privacy key 7               |                               |                                  |

| regulatory information                              | T                                                           |
|-----------------------------------------------------|-------------------------------------------------------------|
| regulatory label 15                                 | thermal sensor board                                        |
| wireless certification labels 15                    | removal 33                                                  |
| removal/replacement procedures                      | spare part number 19, 33                                    |
| 27                                                  | tools required 22                                           |
| removing personal data from volatile                | TouchPad                                                    |
| system memory 67                                    | removal 38                                                  |
| right-side components 12                            | spare part number 18, 38                                    |
|                                                     | TouchPad button 9                                           |
| S                                                   | TouchPad cable                                              |
| Screw Kit, spare part number 21                     | removal 37                                                  |
| security cable slot 12                              | spare part number 37                                        |
| security, product description 3                     | TouchPad component 9                                        |
| serial number 14                                    | TouchPad zone 9                                             |
| service considerations                              | TPM settings 57                                             |
| cables 23                                           | transporting guidelines 25                                  |
| connectors 23                                       | traveling with the computer 15                              |
| plastic parts 22                                    | traveling with the computer 15                              |
| service label 14                                    | u                                                           |
|                                                     |                                                             |
| serviceability, product description 3 setup utility | USB 3.x charging port 10, 12 USB Type-C Thunderbolt port 12 |
|                                                     | USB Type-C Thunderbolt port 12                              |
| navigating and selecting 54                         | V                                                           |
| restoring factory settings 55                       |                                                             |
| sharing light 7                                     | vents                                                       |
| SIM card slot 11                                    | locations 13                                                |
| slots                                               | video, product description 1                                |
| SIM card 11                                         | volume button 11                                            |
| smart card reader 11                                | ***                                                         |
| solid-state drive                                   | W                                                           |
| product description 1                               | webcam light 5                                              |
| removal 30                                          | webcam, location 5                                          |
| spare part numbers 19, 30                           | Windows                                                     |
| speakers                                            | system restore point 61, 62                                 |
| locations 13                                        | Windows key 8                                               |
| removal 35                                          | Windows tools                                               |
| spare part number 19, 35                            | using 62                                                    |
| supported discs, recovery 62                        | wireless antenna                                            |
| Sure Start                                          | location 5                                                  |
| using 57                                            | locations 5                                                 |
| system board                                        | wireless certification label 15                             |
| removal 43                                          | wireless light 7                                            |
| spare part numbers 18, 43                           | wireless, product description 1, 2                          |
| system memory, removing personal                    | WLAN antenna                                                |
| data from volatile 67                               | location 5                                                  |
| system recovery 63                                  | WLAN label 15                                               |
| system restore point                                | workstation guidelines 25                                   |
| creating 62                                         | WWAN antenna                                                |
| system restore point, creating 61                   | location 5                                                  |
|                                                     | WWAN module                                                 |
|                                                     | removal 31                                                  |
|                                                     | spare part numbers 18, 31                                   |